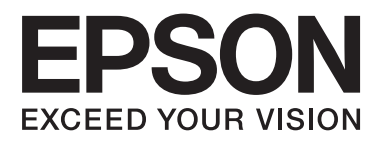

# **Мрежно упатство**

NPD6249-00 MK

# *Содржина*

### *[Авторски права](#page-3-0)*

# *[Трговски марки](#page-4-0)*

# *[Во врска со овој прирачник](#page-5-0)*

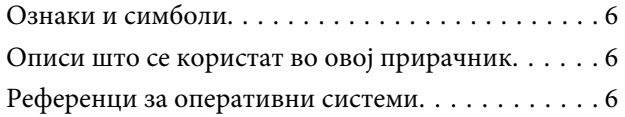

# *[Вовед](#page-7-0)*

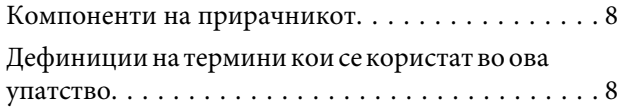

# *[Подготовка](#page-9-0)*

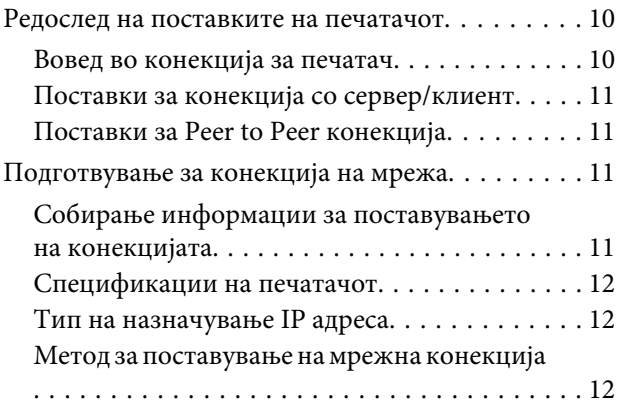

# *[Конекција](#page-13-0)*

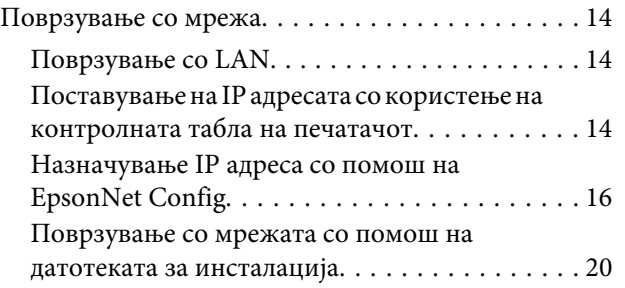

# *[Поставки за функција](#page-21-0)*

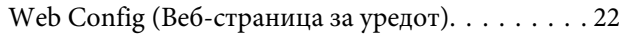

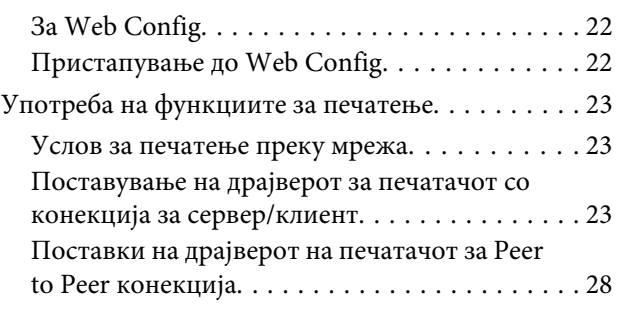

# *[Безбедносни поставки](#page-29-0)*

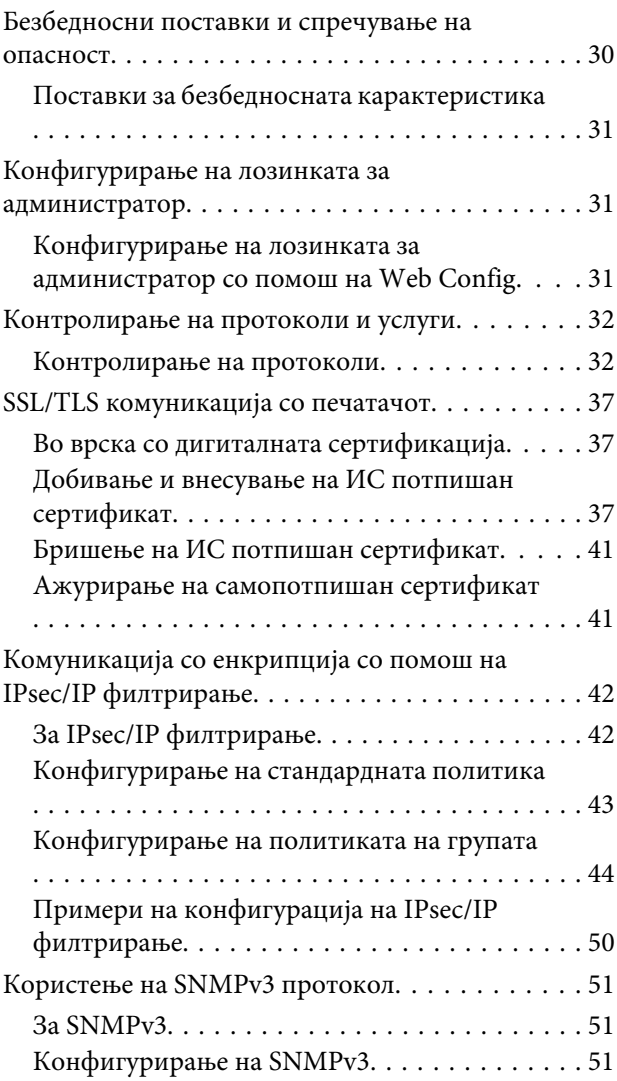

# *[Решавање проблеми](#page-53-0)*

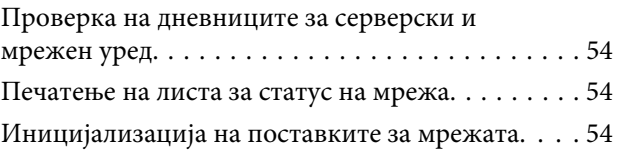

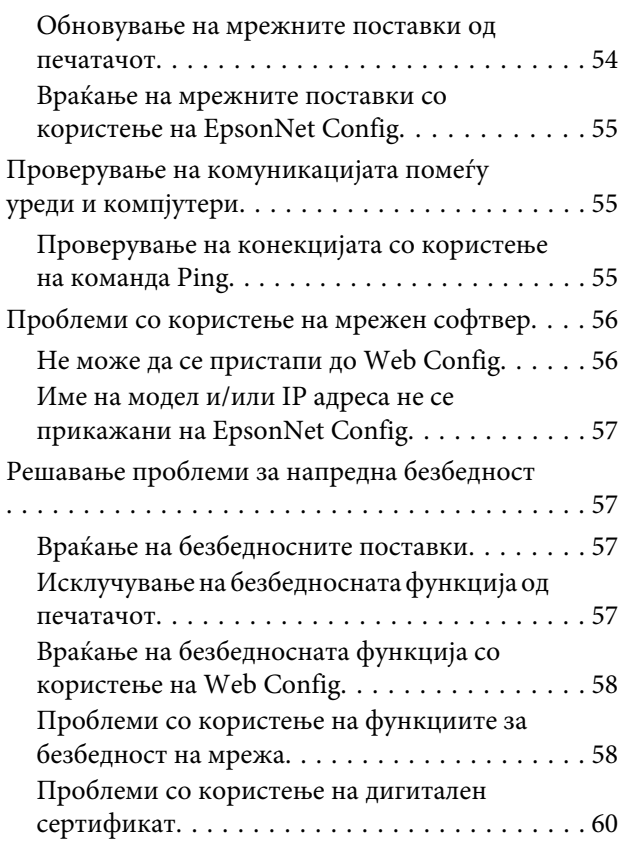

# *[Додаток](#page-63-0)*

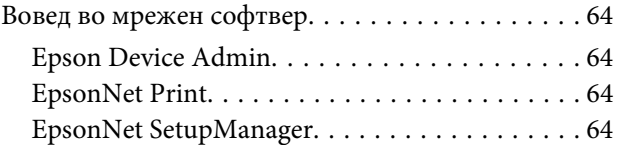

# <span id="page-3-0"></span>*Авторски права*

Ниеден дел од оваа публикација не смее да биде умножуван, зачуван во систем за пребарување или пренесуван во која било форма или на кој било начин, електронски, механички, со фотокопирање, снимање или поинаку, без претходна писмена дозвола од Seiko Epson Corporation. Не се предвидени обврски за патентирање во однос на употребата на информациите дадени овде. Ниту пак е предвидена каква било обврска за штети кои произлегуваат од употребата на информациите дадени овде. Информациите што се дадени овде се наменети само за употреба со овој Epson производ. Epson не е одговорен за каква било употреба на овие информации применети кај други производи.

Ниту Seiko Epson Corporation ниту нејзините подружници нема да одговараат пред купувачот на овој производ или трети лица за штети, загуби, отштети или трошоци предизвикани од набавувачот или трети лица како резултат на несреќа, неправилна употреба или злоупотреба на овој производ или неовластени модификации, поправки или измени на овој производ, или (освен САД) непридржување кон упатствата за ракување и одржување на Seiko Epson Corporation.

Seiko Epson Corporation и нејзините подружници нема да одговараат за никакви штети или проблеми кои произлегуваат од употребата на кои било опции или кои било потрошни материјали различни од оние означени како Original Epson Products (оригинални производи на Epson) или Epson Approved Products (одобрени производи на Epson) од Seiko Epson Corporation.

Seiko Epson Corporation нема да одговара за никаква штета предизвикана од електромагнетно попречување што се појавува поради употребата на кои било кабли за поврзување различни од оние означени како Epson Approved Products (одобрени производи на Epson) од Seiko Epson Corporation.

© 2019 Seiko Epson Corporation

Содржината на овој прирачник и спецификациите на овој производ се предмет на промена без известување.

# <span id="page-4-0"></span>*Трговски марки*

- ❏ EPSON® е регистрирана трговска марка, а EPSON EXCEED YOUR VISION или EXCEED YOUR VISION е трговска марка на Seiko Epson Corporation.
- ❏ Microsoft®, Windows®, Windows Server® и Windows Vista® се регистрирани трговски марки на Microsoft Corporation.
- ❏ Општо известување: Останатите имиња на производи што се употребени овде се наменети само за идентификување и може да се трговски марки на нивните соодветни сопственици. Epson ги отфрла сите и какво било права на тие марки.

# <span id="page-5-0"></span>*Во врска со овој прирачник*

# **Ознаки и симболи**

!*Внимание:*

Упатства коишто мора внимателно да се следат за да се избегне телесна повреда.

**• Важно:** 

Упатства коишто мора да се запазат за да се избегне оштетување на опремата.

*Забелешка:* Упатства коишто содржат корисни совети и рестрикции за функционирањето на печатачот.

### **Поврзани информации**

& Со кликнување на оваа икона се префрлувате на поврзани информации.

# **Описи што се користат во овој прирачник**

Илустрациите на печатачот што се користат во овој прирачник се само примери. Иако може да има мали разлики зависно од моделот, начинот на ракување е ист.

# **Референци за оперативни системи**

#### **Windows**

Во овој прирачник, термините како "Windows 10", "Windows 8.1", "Windows 8", "Windows 7", "Windows Vista", "Windows XP", "Windows Server 2019", "Windows Server 2016", "Windows Server 2012 R2", "Windows Server 2012", "Windows Server 2008 R2", "Windows Server 2008", "Windows Server 2003 R2" и "Windows Server 2003" се однесуваат на следниве оперативни системи. Освен тоа, "Windows" се користи како референца за сите верзии.

- ❏ Microsoft® Windows® 10 оперативен систем
- ❏ Microsoft® Windows® 8.1 оперативен систем
- ❏ Microsoft® Windows® 8 оперативен систем
- ❏ Microsoft® Windows® 7 оперативен систем
- ❏ Microsoft® Windows Vista® оперативен систем
- ❏ Microsoft® Windows® XP оперативен систем
- ❏ Microsoft® Windows® XP Professional x64 Edition оперативен систем
- ❏ Microsoft® Windows Server® 2019 оперативен систем
- ❏ Microsoft® Windows Server® 2016 оперативен систем
- ❏ Microsoft® Windows Server® 2012 R2 оперативен систем
- ❏ Microsoft® Windows Server® 2012 оперативен систем
- ❏ Microsoft® Windows Server® 2008 R2 оперативен систем
- ❏ Microsoft® Windows Server® 2008 оперативен систем
- ❏ Microsoft® Windows Server® 2003 R2 оперативен систем
- ❏ Microsoft® Windows Server® 2003 оперативен систем

# <span id="page-7-0"></span>*Вовед*

# **Компоненти на прирачникот**

Овој прирачник објаснува како да го поврзете печатачот на мрежата и содржи информации за тоа како да ги одредите поставките за да ги користите функциите.

Видете го Упатство за корисникот околу информации за користењето на функцијата.

### **Подготовка**

Објаснува како да се постават уредите и софтверот што се користи за управување.

### **Конекција**

Објаснува како да се поврзе печатач на мрежата.

### **Поставки за функција**

Ги објаснува поставките за печатење.

#### **Безбедносни поставки**

Ги објаснува безбедносните поставки како што се поставките за лозинката на администраторот и контролата на протоколот.

### **Решавање проблеми**

Ги објаснува поставките за иницијализацијата и решавањето проблеми на мрежата.

# **Дефиниции на термини кои се користат во ова упатство**

Во ова упатство се користат следниве термини.

#### **Администратор**

Лицето задолжено за инсталирање и поставување на уредот или мрежата во канцеларија или организација. Во случај на мали организации, ова лице може да е задолжено за администрирање и со уредот и со мрежата. Во случај на големи организации, администраторите имаат авторитет над мрежата или уредите во групната единица на одделот или дивизијата, а администраторите за мрежата се задолжени за поставките за комуникација пошироко од самата организација, како, на пример, интернетот.

#### **Администратор за мрежа**

Лицето задолжено за контрола на мрежната комуникација. Лицето што го поставува рутерот, прокси серверот, DNS серверот и серверот за пошта за да ја контролира комуникацијата преку интернет или мрежа.

#### **Корисник**

Лицето што ги користи уредите како што се печатачите.

#### **Конекција со сервер/клиент (споделување на печатач со помош на Windows сервер)**

Конекцијата што укажува на тоа дека печатачот е поврзан со Windows сервер преку мрежата или преку USB кабел и дека редот на чекање за печатење којшто е поставен на серверот може да се споделува. Комуникацијата помеѓу печатачот и компјутерот се одвива преку серверот, а печатачот е контролиран на серверот.

### **Peer to peer конекција (директно печатење)**

Конекцијата што укажува на тоа дека печатачот и компјутерот се поврзани на мрежата преку хаб или точка на пристап и дека печатењето може да се изврши директно од компјутерот.

### **Web Config (веб-страница за уредот)**

Веб-серверот што е вграден во уредот. Се нарекува Web Config. На него може да го проверите и да го промените статусот на уредот со помош на пребарувачот.

### **Ред на чекање за печатење**

За Windows, иконата за секоја порта прикажана на **Device and Printer (Уред и печатач)** како што е печатач. Се создаваат две или повеќе икони дури и за единечен уред доколку уредот е поврзан на мрежата преку две или повеќе порти, како стандардната TCP/IP.

### **Алатка**

Генеричен термин за софтвер за поставување или управување со уред, како што е Epson Device Admin, EpsonNet Config, EpsonNet SetupManager и сл.

### **ASCII (Американски стандарден код за размена на информации)**

Еден од стандардните кодови за знаци. Дефинирани се 128 знаци, вклучувајќи и такви знаци како букви од азбуката (a–z, A–Z), арапски броеви (0–9), симболи, празни знаци и контролни знаци. Кога во ова упатство се опишува "ASCII", укажува на 0x20–0x7E (хексадецимален број) именуван подолу и не вклучува контролни знаци.

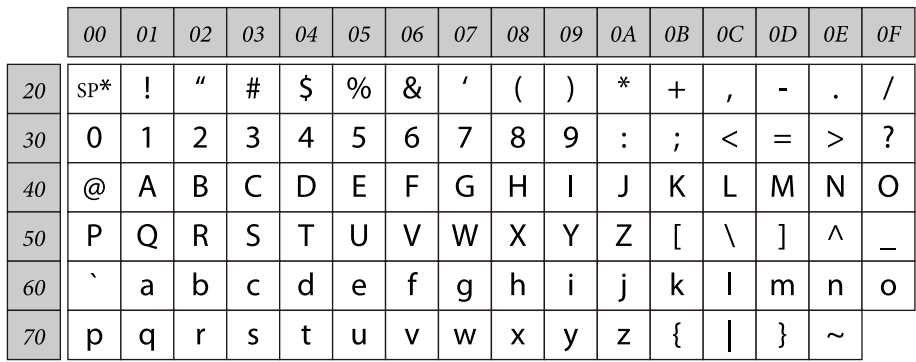

\* Знак за празно место.

### **Unicode (UTF-8)**

Интернационален стандарден код што ги опфаќа главните глобални јазици. Кога во ова упатство се опишува "UTF-8", укажува на знаци за кодирање во UTF-8 формат.

# <span id="page-9-0"></span>**Подготовка**

Ова поглавје објаснува што треба да подготвите пред да ги одредите поставките.

# **Редослед на поставките на печатачот**

Одредувате поставки за мрежна конекција и извршувате почетно поставување за печатачот да им биде достапен на корисниците.

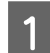

A Подготвување

- ❏ Собирање информации за поставувањето на конекцијата
- ❏ Одлучување околу методот на конекција
- B Поврзување
	- ❏ Направете мрежно поврзување
	- ❏ Поставки за драјверот на печатачот
- 

Везбедносни поставки

- ❏ Администраторски поставки
- ❏ SSL/TLS
- ❏ Контрола на протокол
- ❏ IPsec/IP филтрирање

#### **Поврзани информации**

- & ["Конекција" на страница 14](#page-13-0)
- & ["Поставки за функција" на страница 22](#page-21-0)
- & ["Безбедносни поставки" на страница 30](#page-29-0)

### **Вовед во конекција за печатач**

Следниве две методи се достапни за мрежната конекција на печатачот директно преку двете методи.

- ❏ Конекција со сервер/клиент (споделување на печатач со помош на Windows сервер)
- ❏ Peer to peer конекција (директно печатење)

### **Поврзани информации**

- & ["Поставки за конекција со сервер/клиент" на страница 11](#page-10-0)
- $\blacklozenge$  ["Поставки за Peer to Peer конекција" на страница 11](#page-10-0)

# <span id="page-10-0"></span>**Поставки за конекција со сервер/клиент**

### **Метод на поврзување:**

Поврзете го печатачот со мрежата преку хаб (L2 прекинувач). Исто така, можете да го поврзете печатачот со серверот директно преку USB кабел.

### **Драјвер за печатач:**

Инсталирајте го драјверот за печатач на Windows серверот во зависност од оперативниот систем на компјутерите на клиентот. Со пристапување до Windows серверот и поврзување на печатачот, драјверот за печатачот е инсталиран на компјутерот на клиентот и може да се употребува.

### **Карактеристики:**

- ❏ Управувајте со печатачот и драјверот за печатачот во групи.
- ❏ Во зависност од спецификациите на серверот, може да е потребно време додека да започне печатењето бидејќи сите задачи за печатење одат преку серверот за печатење.
- ❏ Не можете да печатите кога Windows серверот е исклучен.

### **Поврзани информации**

 $\rightarrow$  ["Дефиниции на термини кои се користат во ова упатство" на страница 8](#page-7-0)

### **Поставки за Peer to Peer конекција**

#### **Метод на поврзување:**

Поврзете го печатачот со мрежата преку хаб (L2 прекинувач).

### **Драјвер за печатач:**

Инсталирајте го драјверот за печатачот на секој компјутер на клиентот. Може да се достави како пакет со помош на EpsonNet SetupManager или автоматски со употреба на групната политика на Windows серверот.

#### **Карактеристики:**

❏ Задачата за печатење започнува веднаш бидејќи е испратена директно до печатачот.

❏ Можете да печатите сè додека работи печатачот.

### **Поврзани информации**

 $\rightarrow$  ["Дефиниции на термини кои се користат во ова упатство" на страница 8](#page-7-0)

# **Подготвување за конекција на мрежа**

### **Собирање информации за поставувањето на конекцијата**

За мрежната конекција треба да имате IP адреса, адреса на капија итн. Проверете го следново однапред.

<span id="page-11-0"></span>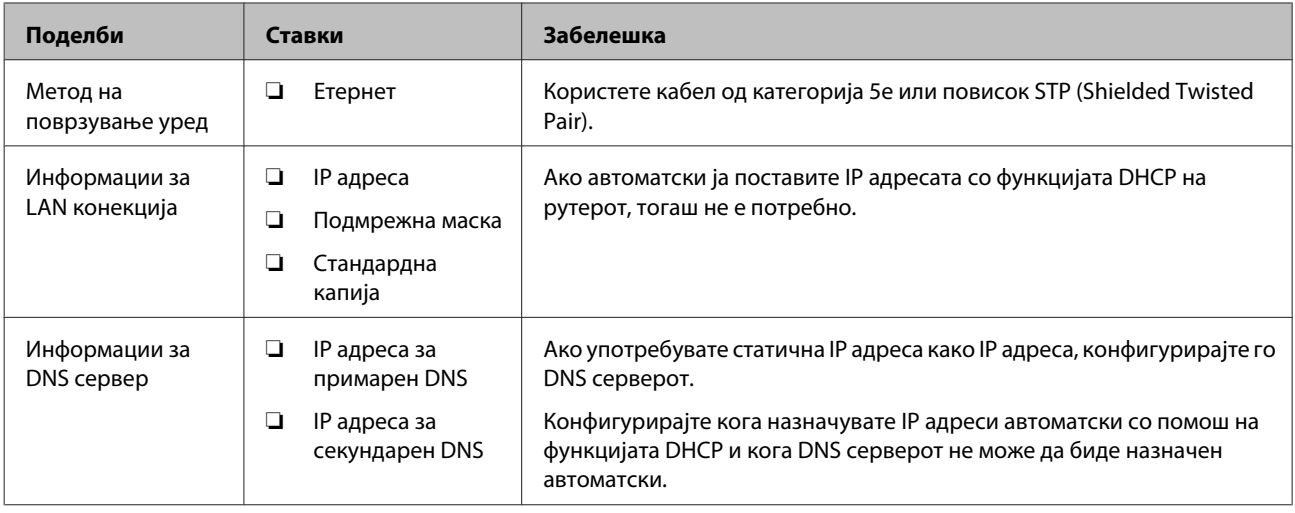

### **Спецификации на печатачот**

За спецификацијата дека печатачот поддржува стандарден режим или режим на конекција, видете го Упатство за корисникот.

## **Тип на назначување IP адреса**

Постојат два типа за назначување IP адреси на печатачот.

### **Статична IP адреса:**

Назначете ја претходно одредената уникатна IP адреса на печатачот.

IP адресата не се менува дури и кога се вклучува печатачот или се исклучува рутерот за да може да управувате со уредот преку IP адреса.

Овој тип одговара за мрежа каде што се управува со голем број печатачи како што е голема канцеларија или училиште.

#### **Автоматско назначување преку DHCP функција:**

Правилната IP адреса се назначува автоматски кога е успешна комуникацијата меѓу печатачот и рутерот којшто поддржува DHCP функција.

Ако е непригодно да се смени IP адресата за одреден уред, резервирајте ја IP адресата однапред и потоа назначете ја.

#### *Забелешка:*

За портата за ред на чекање за печатење, одберете го протоколот којшто може автоматски да ја открие IP адресата како што е EpsonNet Print Port.

### **Метод за поставување на мрежна конекција**

Продолжете на следниов начин околу поставките за конекција за IP адреса на печатач, подмрежна маска и стандардна капија.

### **Употреба на панелот на печатачот:**

Направете ги поставките користејќи го панелот на печатачот. Можете да ги поставите IP адресата, подмрежната маска, стандардната капија итн. Пред да се поврзете на мрежата.

### **Користење EpsonNet Config:**

Употребете EpsonNet Config од компјутерот на администраторот. Можете да поставите многу печатачи, но тие треба да бидат физички поврзани со Етернет кабел пред поставувањето. Ако може да поставите Етернет за поставката, и сте ги поставиле мрежните поставки за печатачот, а потоа го поврзете печатачот на редовна мрежа, може да го задржите безбедносниот ризик на ниско ниво.

### **Употреба на датотеката за инсталација:**

Ако е употребена датотеката за инсталација, мрежата на печатачот и компјутерот на клиентот се поставуваат автоматски. Поставката е достапна ако се следат инструкциите за датотеката за инсталација, дури и ако немате големи познавања од мрежата. Ова е препорачано кога се поставува печатачот и неколку компјутери на клиентот со помош на конекција за сервер/клиент (споделување на печатачот со помош на Windows сервер)

### **Поврзани информации**

- $\blacklozenge$  ["Поставување на IP адресата со користење на контролната табла на печатачот" на страница 14](#page-13-0)
- $\blacktriangleright$  ["Назначување IP адреса со помош на EpsonNet Config" на страница 16](#page-15-0)
- $\blacktriangleright$  ["Поврзување со мрежата со помош на датотеката за инсталација" на страница 20](#page-19-0)

# <span id="page-13-0"></span>**Конекција**

Ова поглавје ја објаснува средината или процедурата за поврзување на печатачот со мрежата.

# **Поврзување со мрежа**

# **Поврзување со LAN**

Поврзете го печатачот со мрежата преку Етернет.

### **Поврзани информации**

 $\rightarrow$  ["Поврзување со мрежата со помош на датотеката за инсталација" на страница 20](#page-19-0)

# **Поставување на IP адресата со користење на контролната табла на печатачот**

Направете основни поставки на IP адресата како што се адреса на домаќин, подмрежна маска, стандардна капија итн.

Во овој дел се објаснува како да се постави фиксна IP адреса.

За да изберете ставки, користете ги копчињата  $\blacktriangle\blacktriangledown\blacktriangle\blacktriangledown$ за да го преместите фокусот, а потоа притиснете го копчето **OK** за да го потврдите вашиот избор.

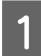

Вклучете го печатачот.

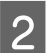

B Изберете **Menu (Мени)** на почетниот екран на контролниот панел.

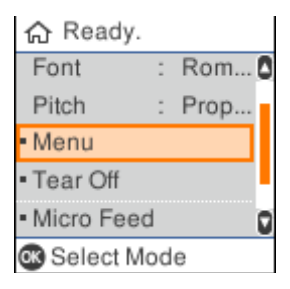

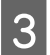

C Изберете **Network Settings (Поставки за мрежа)** - **Advanced Setup (Напредно поставување)**.

#### **Конекција**

D Изберете **TCP/IP**.

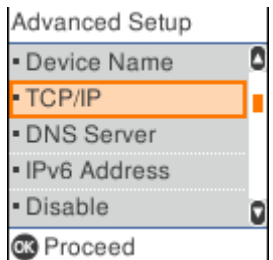

# E Изберете **Manual (Рачно)**.

Изберете **Auto (Авто.)** за автоматски да ја поставите IP адресата користејќи ја функцијата DHCP од уред како, на пример, рутер. Поставките за **IP Address (IP адресата)**, **Subnet Mask (Подмрежната маска)** и **Default Gateway (Стандардната капија)** се прават автоматски, а поставувањето на IP адресата е завршено.

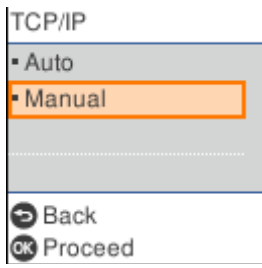

**6** Внесете ја IP адресата.

Кога ќе изберете или , фокусот се префрла наназад или нанапред помеѓу сегментите одделени со точки.

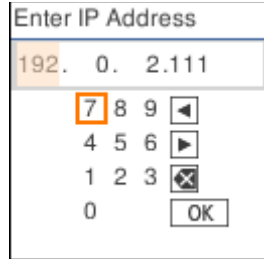

G Поставете ги **Subnet Mask (Подмрежна маска)** и **Default Gateway (Стандардна капија)** на истиот начин.

Кога ќе заврши поставувањето, ќе се вратите на екранот **Advanced Setup (Напредно поставување)**.

#### *Забелешка:*

Поставувањето не може да продолжи ако комбинацијата на IP Address (IP адреса), Subnet Mask (Подмрежна маска) и Default Gateway (Стандардна капија) е неточна. Проверете дали внесените вредности се точни.

### **Поставување на DNS серверот**

Кога ќе завршите со поставување на IP адресата, доколку е потребно конфигурирајте го DNS серверот.

### **Конекција**

<span id="page-15-0"></span>

A Изберете **DNS Server (DNS Сервер)** на екранот **Advanced Setup (Напредно поставување)**.

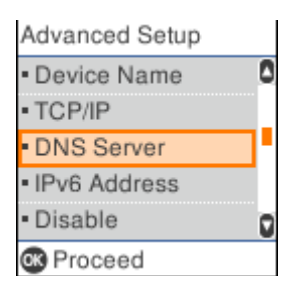

# B Изберете **Auto (Авто.)** или **Manual (Рачно)**.

Кога IP адресата е поставена на **Auto (Авто.)**, може да изберете **Auto (Авто.)** или **Manual (Рачно)** во поставките за DNS серверот. Ако не можете автоматски да ја добиете адресата на DNS серверот, изберете **Manual (Рачно)** и потоа одете на следниот чекор и внесете ја адресата на DNS серверот.

Кога ќе изберете **Auto (Авто.)**, поставувањето на DNS серверот е завршено.

Bнесете ја IP адресата за примарниот DNS.

Кога ќе изберете или , фокусот се префрла наназад или нанапред помеѓу сегментите одделени со точки.

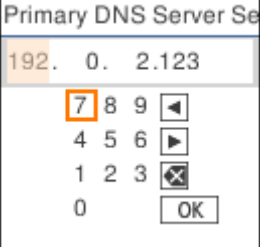

**Д** Поставете го секундарниот DNS сервер на истиот начин.

Поставете го истото на "0.0.0.0" ако нема секундарен DNS сервер.

Кога ќе заврши поставувањето, ќе се вратите на екранот **Advanced Setup (Напредно поставување)**.

### **Назначување IP адреса со помош на EpsonNet Config**

Назначување IP адреса на печатачот со помош на EpsonNet Config.

### **Инсталирање EpsonNet Config**

Кога се користи EpsonNet Config, активирајте ја датотеката за инсталација од софтверскиот диск што е доставен со печатачот и следете ги упатствата на екранот.

### **Активирање на EpsonNet Config**

Изберете **All Programs (Сите програми)** > **EpsonNet** > **EpsonNet Config SE** > **EpsonNet Config**.

#### *Забелешка:*

Ако се прикаже предупредувањето за заштитен ѕид, дозволете пристап за EpsonNet Config.

### **Поставување на IP адреса**

Вклучете го печатачот.

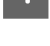

Поврзете го печатачот на мрежата со Етернет кабел.

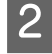

**3** Стартувајте EpsonNet Config.

Се прикажува листа со печатачи во мрежата. Може да биде потребно повеќе време додека се прикажат.

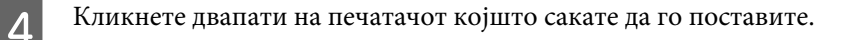

Ако го поврзете печатачот на мрежа со достапна DHCP функција, IP адресата се назначува со користење на DHCP функцијата, а потоа се прикажува <sup>0</sup>.

#### *Забелешка:*

- ❏ Ако сте поврзале повеќе печатачи од истиот модел, можете да го идентификувате печатачот преку MAC адресата.
- $\Box$  Откако печатачот ќе се поврзе на мрежата, можете да го смените методот за назначување IP адреса.

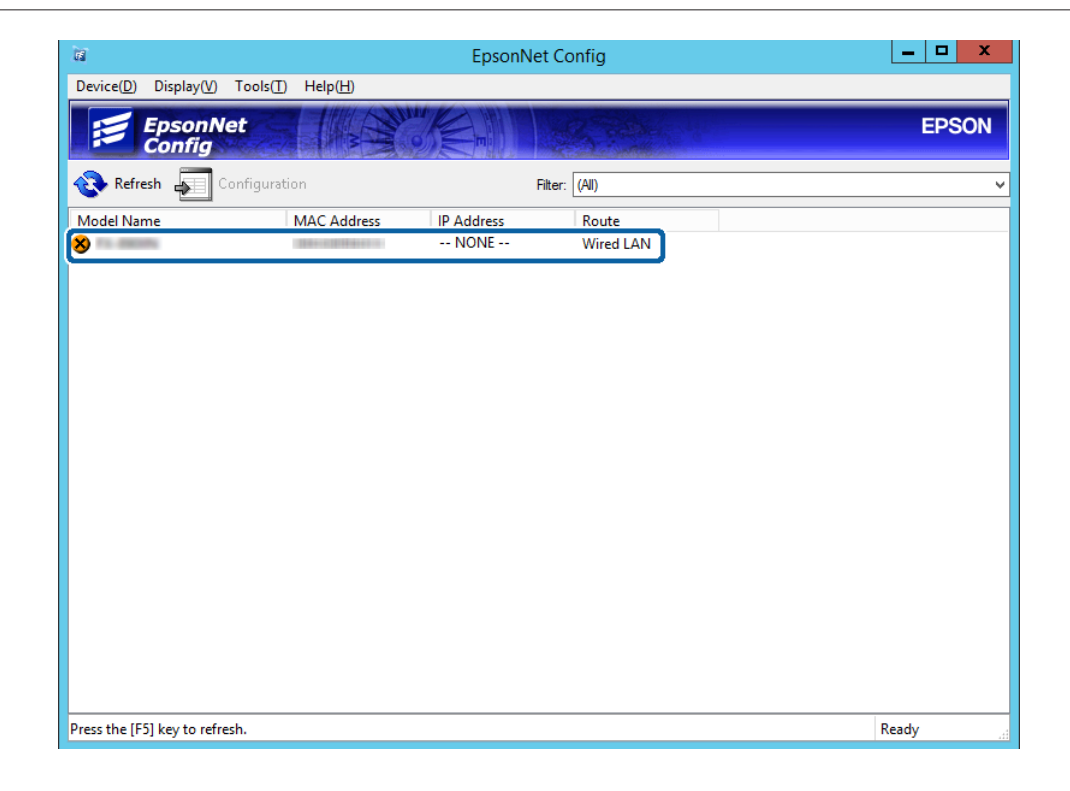

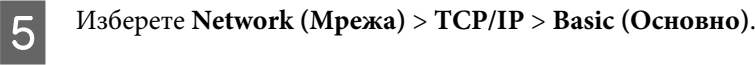

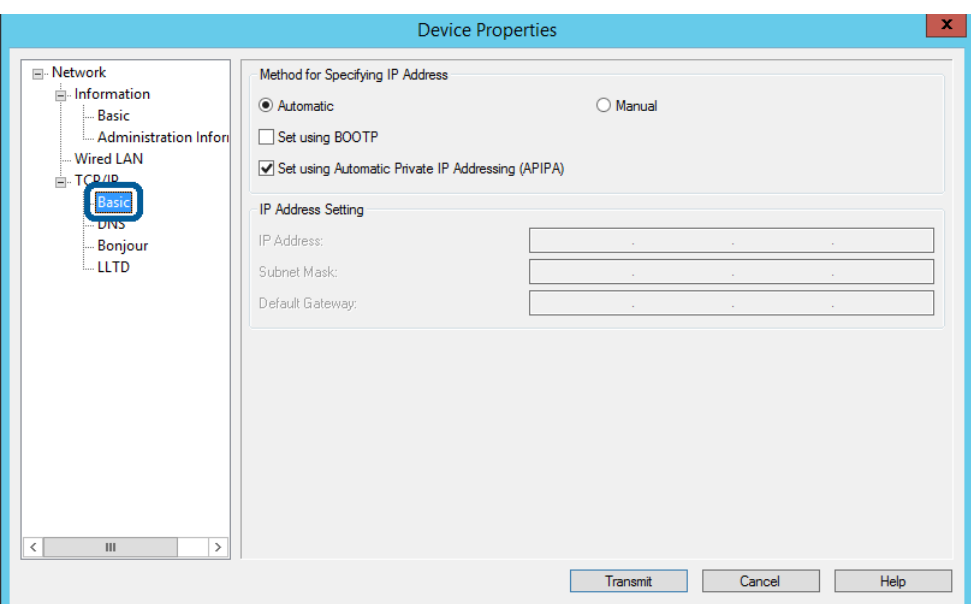

F Внесете ги адресите за **IP Address (IP адреса)**, **Subnet Mask (Подмрежна маска)** и **Default Gateway (Стандардна капија)**.

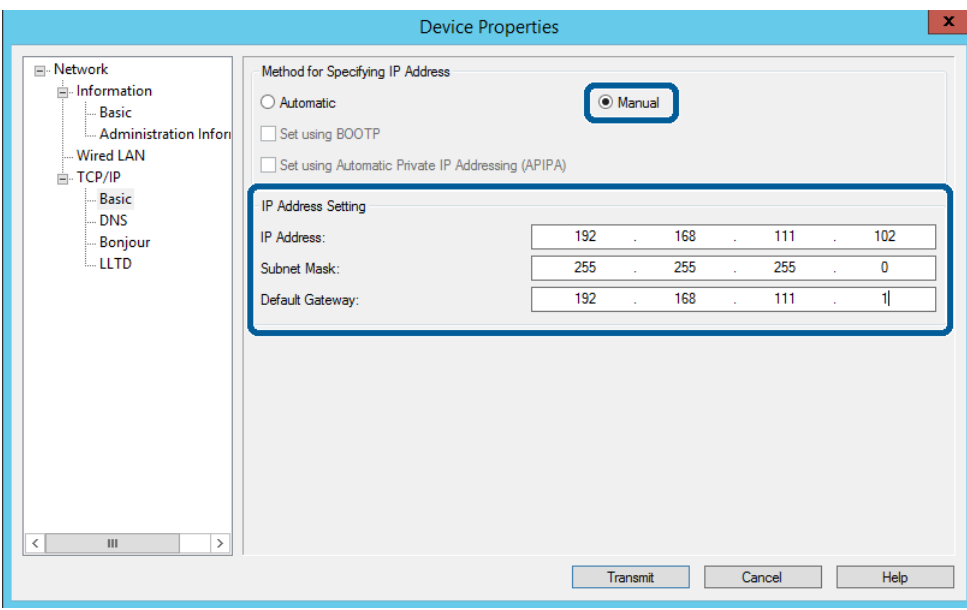

### *Забелешка:*

- ❏ Внесете статична адреса кога го поврзувате печатачот на безбедна мрежа.
- ❏ Во менито *TCP/IP*, може да одредите поставки за DNS на *DNS* екранот.

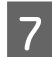

# G Кликнете на **Transmit (Пренеси)**.

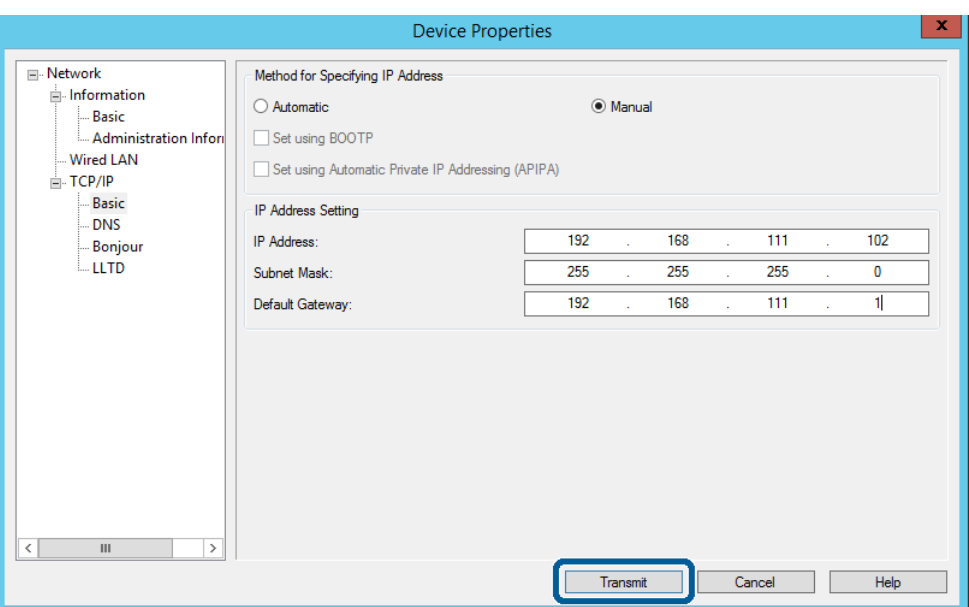

H Кликнете на **ОК (Во ред)** на екранот за потврда.

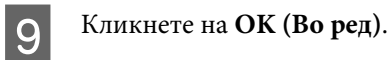

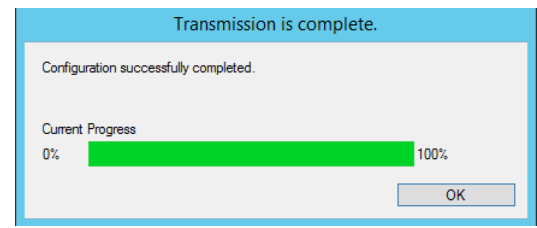

<span id="page-19-0"></span>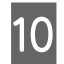

# J Кликнете на **Refresh (Освежи)**.

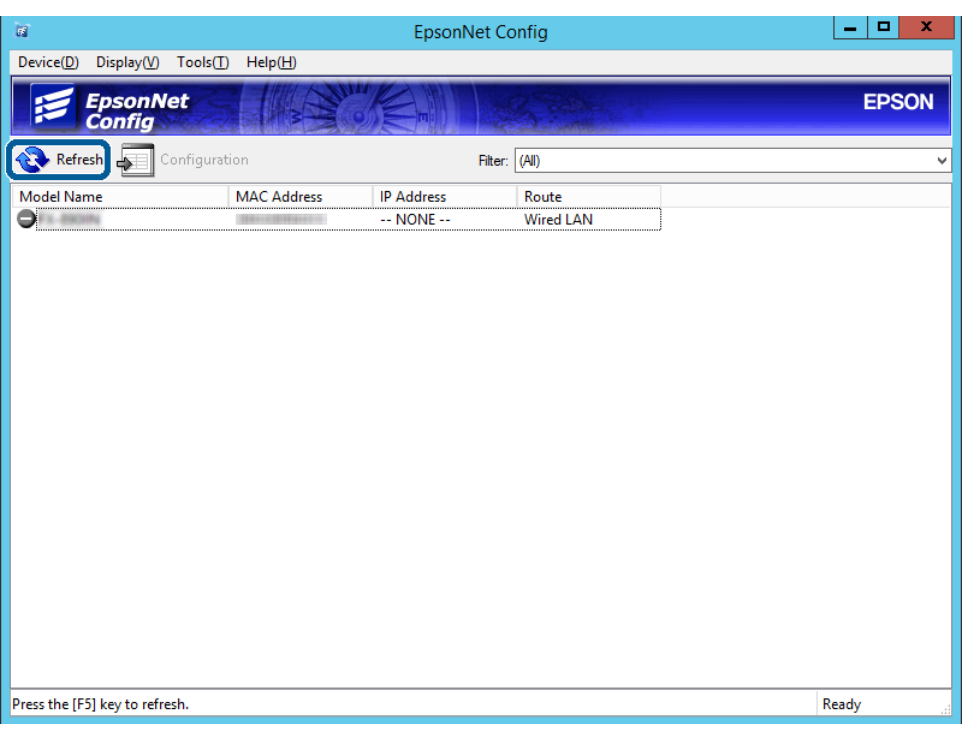

Проверете дали е назначена IP адреса.

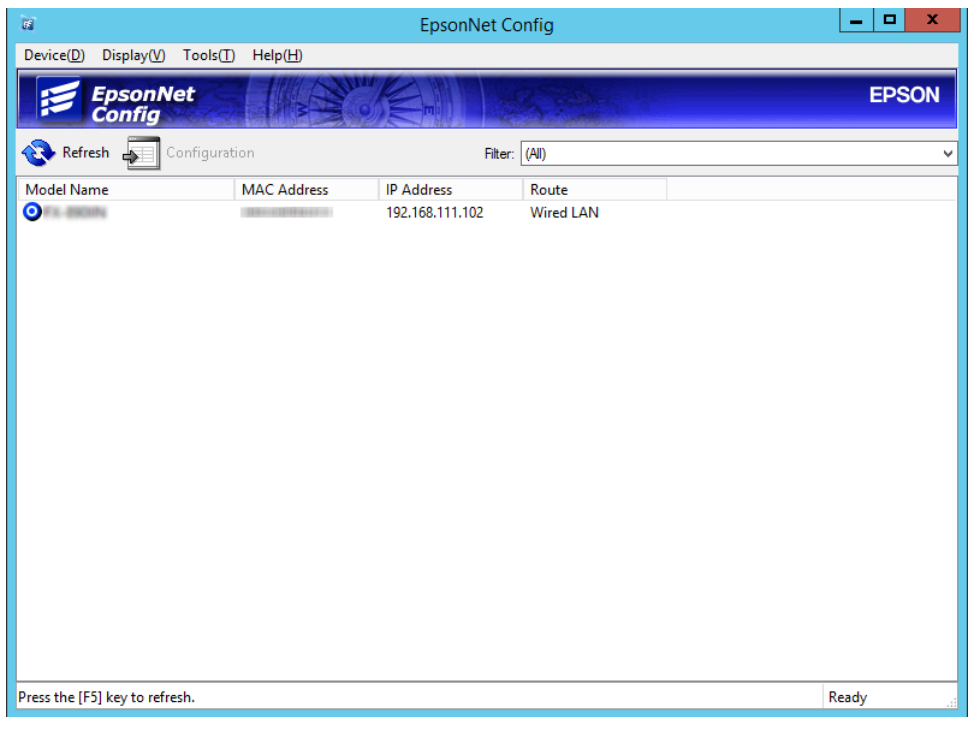

### **Поврзување со мрежата со помош на датотеката за инсталација**

Препорачуваме да ја употребувате датотеката за инсталација за да го поврзете печатачот со компјутер.

A Внесете го дискот со софтвер во компјутерот и следете ги упатствата на екранот.

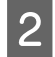

B Следете ги упатствата на екранот додека не се прикаже следниот екран, изберете **Ethernet Connection (Поврзување преку Етернет)**, а потоа кликнете на **Next (Следно)**.

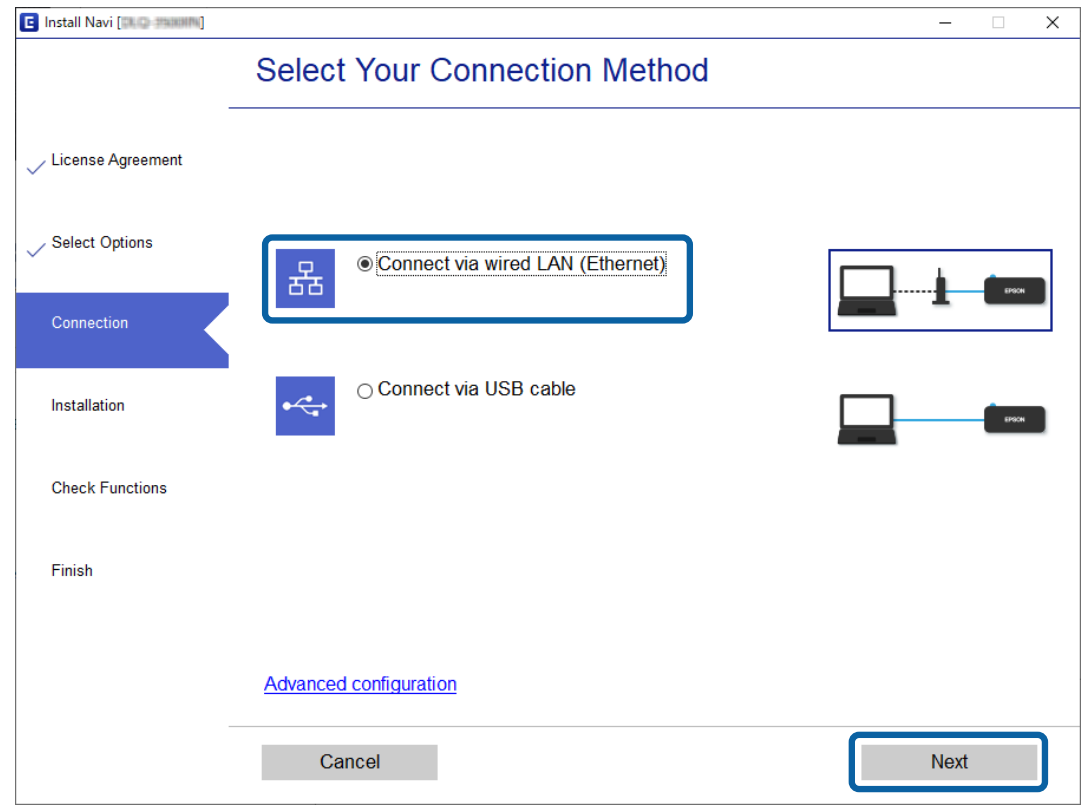

Ако го поврзете печатачот на мрежата со помош на Етернет кабел, се прикажува следниот екран. Изберете го печатачот, а потоа кликнете на **Next (Следно)**.

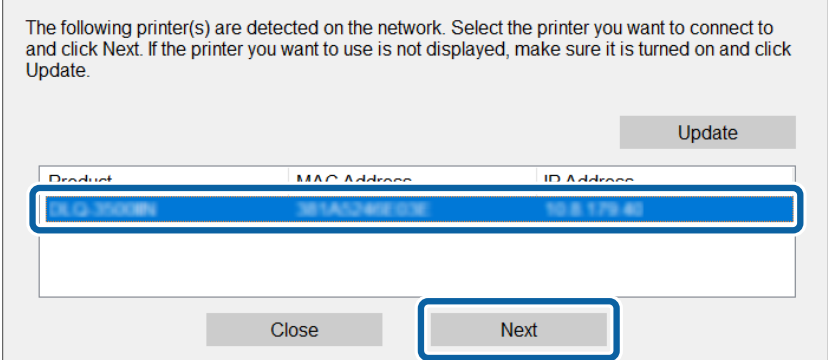

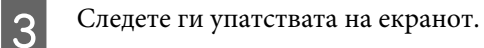

 $\overline{a}$ 

# <span id="page-21-0"></span>**Поставки за функција**

Ова поглавје ги објаснува првите поставки што треба да се направат за да може да се употребува секоја функција на уредот.

Во оваа тема, објаснета е процедурата за одредување на поставки од компјутерот на администраторот со помош на Web Config.

# **Web Config (Веб-страница за уредот)**

# **За Web Config**

Web Config е апликација заснована на пребарувач за конфигурација на поставките за печатачот.

За да пристапите на Web Config, мора првин да имате назначено IP адреса на печатачот.

*Забелешка:*

Може да ги заклучите поставките со конфигурирање на лозинката на администраторот на печатачот.

# **Пристапување до Web Config**

Има два методи за пристапување до Web Config. JavaScript мора да биде овозможено во пребарувачот.

### **Внесување IP адреса**

Стартувајте EpsonNet Config, па потоа двапати кликнете на печатачот во листата.

Внесете ја IP адресата на печатачот во интернет пребарувачот. Кога пристапувате до Web Config преку HTTPS, ќе се прикаже порака за предупредување во пребарувачот затоа што користите самопотпишан сертификат, зачуван во печатачот.

- ❏ Пристапување преку HTTPS IPv4: https://<IP адреса на печатач> (без < >) IPv6: https://[IP адреса на печатач]/ $(co [ )$ ])
- ❏ Пристапување преку HTTP IPv4: http://<IP адреса на печатач> (без < >) IPv6: http://[IP адреса на печатач]/ (со [ ])

<span id="page-22-0"></span>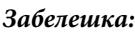

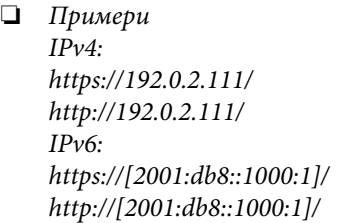

- $\Box$  Ако го регистрирате името на печатачот со DNS серверот, може да го користите името на печатачот наместо IP адресата на печатачот.
- $\Box$  Не се прикажуваат сите менија кога пристапувате до Web Config преку HTTP. За да ги видите сите менија, пристапете до Web Config преку HTTPS.

### **Поврзани информации**

- $\blacktriangleright$  ["SSL/TLS комуникација со печатачот" на страница 37](#page-36-0)
- $\rightarrow$  ["Во врска со дигиталната сертификација" на страница 37](#page-36-0)

# **Употреба на функциите за печатење**

Овозможете за да ги употребувате функциите за печатење на печатачот.

### **Услов за печатење преку мрежа**

Следново е потребно за печатење преку мрежа. Можете да ги конфигурирате овие поставки со помош на драјверот на печатачот и функциите на оперативниот систем.

- ❏ Инсталирање на драјверот на печатачот
- ❏ Правење на редот на чекање за печатење на компјутер
- ❏ Поставување на портата на мрежа

# **Поставување на драјверот за печатачот со конекција за сервер/ клиент**

Поставете го печатачот за да овозможите печатење од компјутер којшто претходно бил поставен како сервер за печатење и споделете го печатачот. Инсталирајте го драјверот за печатачот и за серверот и за клиентот на серверот за печатење. Ако се употребува датотеката за инсталација, поставувањето на мрежата на печатачот или компјутерот, инсталирањето на драјверот и правењето на редот на чекање за печатење се извршуваат автоматски.

### **Поставување на стандардни TCP/IP портови - Windows**

Поставете ја стандардната TCP/IP порта на серверот за печатење и создадете го редот на чекање за печатење за мрежно печатење.

- 
- A Отворете го екранот за уреди и печатачи.
- ❏ Windows 10/Windows Server 2019/Windows Server 2016 Кликнете на старт > **Windows System** > **Control Panel (Контролна табла)** > **Hardware and Sound (Хардвер и звук)** > **Devices and Printers (Уреди и печатачи)**.
- ❏ Windows 8.1/Windows 8/Windows Server 2012 R2/Windows Server 2012 **Desktop (Работна површина)** > **Settings (Параметри)** > **Control Panel (Контролна табла)** > **Hardware and Sound (Хардвер и звук)** или **Hardware (Хардвер)** > **Devices and Printers (Уреди и печатачи)**.
- ❏ Windows 7/Windows Server 2008 R2 Кликнете на почетното копче > **Control Panel (Контролна табла)** > **Hardware and Sound (Хардвер и звук)** (или **Hardware (Хардвер)**) > **Devices and Printers (Уреди и печатачи)**.
- ❏ Windows Vista/Windows Server 2008 Кликнете на почетното копче > **Control Panel (Контролна табла)** > **Hardware and Sound (Хардвер и звук)** > **Printers (Печатачи)**.
- ❏ Windows XP/Windows Server 2003 R2/Windows Server 2003 Кликнете на почетното копче > **Control Panel (Контролна табла)** > **Printers and Other Hardware (Печатачи и друг хардвер)** > **Printers and Faxes (Печатачи и факсови)**.

### 2 Додадете печатач.

- ❏ Windows 10/Windows 8.1/Windows 8/Windows Server 2019/Windows Server 2016/Windows Server 2012 R2/Windows Server 2012 Кликнете на **Add printer (Додавање печатач)**, а потоа изберете **The printer that I want isn't listed (Печатачот којшто го сакам го нема на листата)**.
- ❏ Windows 7/Windows Server 2008 R2 Кликнете на **Add printer (Додавање печатач)**.
- ❏ Windows Vista/Windows Server 2008 Кликнете на **Install Printer (Инсталирај печатач)**.
- ❏ Windows XP/Windows Server 2003 R2/Windows Server 2003 Кликнете на **Install Printer (Инсталирај печатач)**, а потоа кликнете на **Next (Следно)**.

З Додадете локален печатач.

- ❏ Windows 10/Windows 8.1/Windows 8/Windows Server 2019/Windows Server 2016/Windows Server 2012 R2/Windows Server 2012 Изберете **Add a local printer or network printer with manual settings (Додај локален печатач или мрежен печатач со рачно поставување)**, а потоа кликнете на **Next (Следно)**.
- ❏ Windows 7/Windows Server 2008 R2/Windows Vista/Windows Server 2008 Кликнете на **Add a local printer (Додај локален печатач)**.
- ❏ Windows XP/Windows Server 2003 R2/Windows Server 2003 Изберете **Local printer attached to this computer (Локален печатач поврзан на овој компјутер)**, а потоа кликнете на **Next (Следно)**.

D Изберете **Create a new port (Создај нова порта)**, изберете **Standard TCP/IP Port (Стандардна TCP/IP порта)** како Вид на порта, а потоа кликнете на **Next (Следно)**.

За Windows XP/Windows Server 2003 R2/Windows Server 2003, кликнете на **Next (Следно)** на екранот **Add Standard TCP/IP Printer Port Wizard (Додај Стандарден волшебник за порта на печатач TCP/ IP)**.

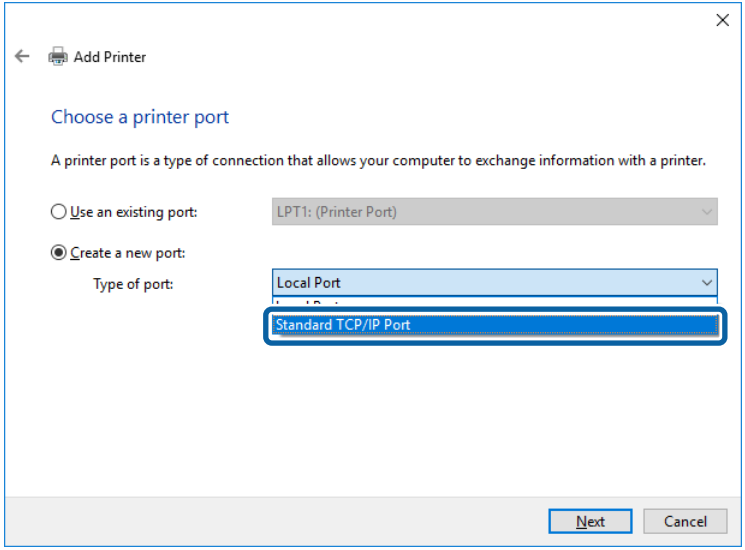

E Внесете ја IP адресата или името на печатачот во **Host Name or IP Address (Име на домаќинот или ИП-адреса)** или **Printer Name or IP Address (Име на печатач или IP адреса)**, а потоа кликнете на **Next (Следно)**.

Не го менувајте **Port name (Име на порта)**.

Кликнете на **Continue (Продолжи)** кога ќе се прикаже екранот **User Account Control (Контрола на корисничка сметка)**.

За Windows XP/Windows Server 2003 R2/Windows Server 2003, кликнете на **Done (Готово)** на екранот **Standard TCP/IP Printer Port (Стандардна порта на печатач TCP/IP)**.

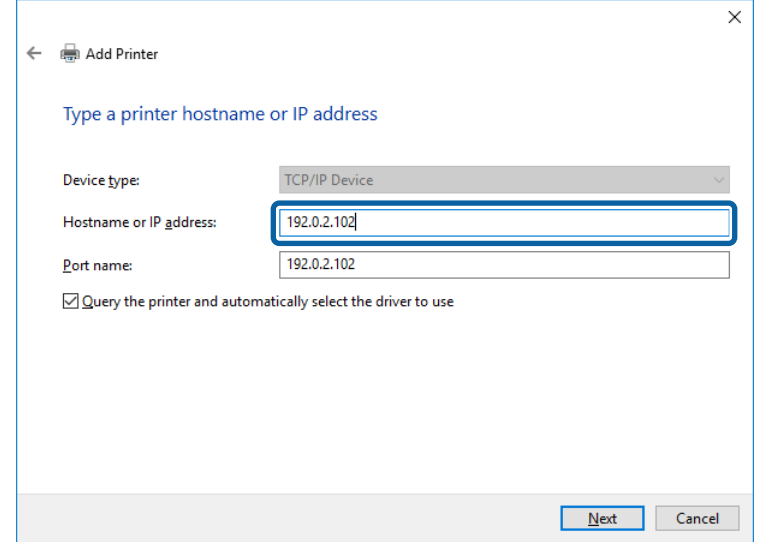

#### *Забелешка:*

Ако го наведете името на печатачот на мрежата каде што е достапно името за резолуцијата, IP адресата се следи дури и ако IP адресата на печатачот е променета од DHCP. Може да го потврдите името на печатачот од екранот за статус на мрежа на контролната табла на печатачот или од листата за статус на мрежа.

F Поставете го драјверот на печатачот.

- ❏ Ако драјверот на печатачот е веќе инсталиран: Изберете **Manufacturer (Производител)** и **Printers (Печатачи)**. Кликнете на **Next (Следно)**.
- ❏ Ако драјверот на печатачот не е инсталиран: Кликнете на **Have Disc (Имам диск)** и вметнете го дискот со софтверот испорачан со печатачот. Кликнете на **Browse (Прегледај)**, а потоа изберете ја папката на дискот во којашто се содржи драјверот за печатачот. Погрижете се да ја изберете правилната папка. Локацијата на папката може да се менува во зависност од оперативниот систем. 32-битна верзија на Windows: WINX86 64-битна верзија на Windows: WINX64
- G Следете ги упатствата на екранот.

За Windows XP/Windows Server 2003 R2/Windows Server 2003, поставувањето заврши. За Windows Vista/ Windows Server 2008 и понова верзија, проверете ја конфигурацијата на портата.

Кога го употребувате печатачот со конекција за сервер/клиент (споделување на печатач со помош на Windows сервер), последователно одредете ги поставките за споделување.

#### **Поврзани информации**

& ["Споделување на печатачот" на страница 27](#page-26-0)

#### *Проверување на конфигурацијата на портата - Windows*

Проверете дали е поставена правилната порта за редот на чекање за печатење.

- A Отворете го екранот за уреди и печатачи.
- ❏ Windows 10/Windows Server 2019/Windows Server 2016 Кликнете на старт > **Windows System** > **Control Panel (Контролна табла)** > **Hardware and Sound (Хардвер и звук)** > **Devices and Printers (Уреди и печатачи)**.
- ❏ Windows 8.1/Windows 8/Windows Server 2012 R2/Windows Server 2012 **Desktop (Работна површина)** > **Settings (Параметри)** > **Control Panel (Контролна табла)** > **Hardware and Sound (Хардвер и звук)** или **Hardware (Хардвер)** > **Devices and Printers (Уреди и печатачи)**.
- ❏ Windows 7/Windows Server 2008 R2 Кликнете на почетното копче > **Control Panel (Контролна табла)** > **Hardware and Sound (Хардвер и звук)** (или **Hardware (Хардвер)**) > **Devices and Printers (Уреди и печатачи)**.
- ❏ Windows Vista/Windows Server 2008 Кликнете на почетното копче > **Control Panel (Контролна табла)** > **Hardware and Sound (Хардвер и звук)** > **Printers (Печатачи)**.

<span id="page-26-0"></span>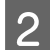

B Отворете го екранот со својствата на печатачот.

- ❏ Windows 10/Windows 8.1/Windows 8/Windows 7/Windows Server 2019/Windows Server 2016/ Windows Server 2012 R2/Windows Server 2012/ Windows Server 2008 R2 Кликнете со десното копче на иконата за печатач, а потоа кликнете на **Printer properties (Својства на печатачот)**.
- ❏ Windows Vista Кликнете со десното копче на иконата за печатач, а потоа изберете **Run as administrator (Изврши како администратор)** > **Properties (Својства)**.
- ❏ Windows Server 2008 Кликнете со десното копче на иконата за печатач, а потоа кликнете на **Properties (Својства)**.

C Кликнете на јазичето **Ports (Порти)**, изберете **Standard TCP/IP Port (Стандардна TCP/IP порта)**, а потоа кликнете на **Configure Port (Конфигурирај порта)**.

Проверете ја конфигурацијата на портата.

❏ За RAW

Проверете дали е избрано **Raw** во **Protocol (Протокол)**, а потоа кликнете на **OK (ОК)**.

❏ За LPR

Проверете дали е избрано **LPR** во **Protocol (Протокол)**. Внесете "PASSTHRU" во **Queue name (Име на ред на чекање)** од **LPR Settings (Поставки за LPR)**. Изберете **LPR Byte Counting Enabled (Овозможено броење на LPR бајтови)**, а потоа кликнете на **OK (ОК)**.

### **Споделување на печатачот**

Кога го употребувате печатачот со конекција за сервер / клиент (споделување на печатач со помош на Windows сервер), поставете го споделувањето на печатачот од серверот за печатење.

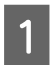

A Изберете **Control Panel (Контролна табла)** > **View devices and printers (Преглед на уреди и печатачи)** на серверот за печатење.

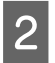

B Кликнете со десното копче на иконата за печатач (чекање на ред за печатење) којашто сакате да ја споделите, а потоа изберете го јазичето **Printer Properties (Својства на печатачот)** > **Sharing (Споделување)**.

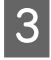

C Изберете **Share this printer (Сподели го овој печатач)** и потоа внесете **Share name (Име на споделеното)**.

За Windows Server 2012, кликнете на **Change Sharing Options (Смени ги Опциите за споделување)** и потоа конфигурирајте ги поставките.

### **Инсталирање на дополнителни драјвери**

Ако верзиите на Windows за серверот и клиентите се различни, се препорачува да се инсталираат дополнителни драјвери за серверот за печатење.

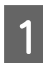

A Изберете **Control Panel (Контролна табла)** > **View devices and printers (Преглед на уреди и печатачи)** на серверот за печатење.

<span id="page-27-0"></span>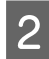

В Кликнете со десното копче на иконата за печатач којашто сакате да ја споделите со клиентите, а потоа кликнете на јазичето **Printer Properties (Својства на печатачот)** > **Sharing (Споделување)**.

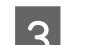

C Кликнете на **Additional Drivers (Дополнителни двигатели)**.

За Windows Server 2012, кликнете на **Change Sharing Options (Смени ги Опциите за споделување)** и потоа конфигурирајте ги поставките.

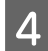

D Изберете верзии на Windows за клиенти, а потоа кликнете на **OK (ОК)**.

Одберете ја датотеката со информации за драјверот за печатач (\*.inf) и потоа инсталирајте го драјверот.

### **Поврзани информации**

 $\blacktriangleright$  "Користење на заедничкиот печатач" на страница 28

### **Користење на заедничкиот печатач**

Администраторот треба да ги информира клиентите за името на компјутерот назначено за серверот за печатење и како да го додадат на нивните компјутери. Ако дополнителните драјвер(и) не се сеуште конфигурирани, информирајте ги клиентите како да користат **Devices and Printers (Уреди и печатачи)** за да го додадат заедничкиот печатач.

Ако дополнителните драјвер(и) се веќе конфигурирани на серверот за печатење, следете ги следниве чекори:

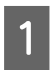

A Изберете го името назначено за серверот за печатење во **Windows Explorer**.

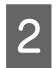

Кликнете двапати на печатачот којшто сакате да го користите.

### **Поврзани информации**

- & ["Споделување на печатачот" на страница 27](#page-26-0)
- & ["Инсталирање на дополнителни драјвери" на страница 27](#page-26-0)

# **Поставки на драјверот на печатачот за Peer to Peer конекција**

Драјверот на печатачот мора да биде инсталиран на секој компјутер на клиентот за да се направи peer to peer конекција (директно печатење).

### **Поврзани информации**

 $\blacktriangleright$  "Поставување на драјверот на печатачот" на страница 28

### **Поставување на драјверот на печатачот**

За мали организации, препорачуваме да се инсталира драјверот на печатачот на секој компјутер на клиентот.

#### *Забелешка:*

Кога печатачот се употребува од повеќе компјутери на клиент со помош на EpsonNet SetupManager и драјверот се испорачува како пакет, времето за инсталирање може да биде драстично намалено.

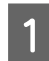

A Активирајте ја датотеката за инсталација.

B Изберете го начинот на поврзување за печатачот, а потоа кликнете на **Next (Следно)**.

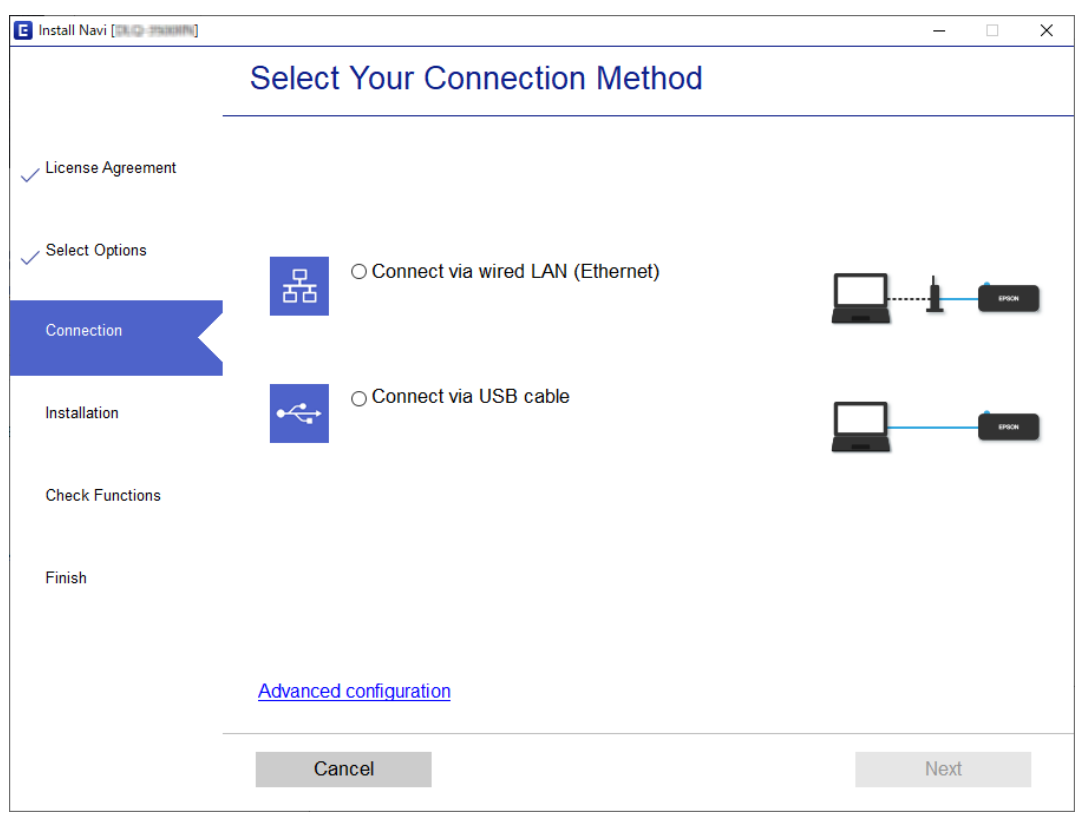

#### *Забелешка:*

Ако се прикажува *Select Software Installation (Изберете софтверска инсталација)*, изберете *Change or re-set the connection method (Сменете го или повторно поставете го начинот на поврзување)* и потоа кликнете на *Next (Следно)*.

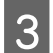

З Следете ги упатствата на екранот.

### **Поврзани информации**

 $\blacklozenge$  ["EpsonNet SetupManager" на страница 64](#page-63-0)

# <span id="page-29-0"></span>**Безбедносни поставки**

Ова поглавје ги објаснува безбедносните поставки.

# **Безбедносни поставки и спречување на опасност**

Кога уред е поврзан со мрежа, можете да му пристапите од далечна локација. Освен тоа, многу луѓе може да го споделуваат уредот што е корисно при подобрувањето на оперативната ефикасност и практичност. Сепак, ризиците како што се нелегалниот пристап, нелегалната употреба и неодобреното чепкање на податоците се зголемени.

За да се избегне овој ризик, печатачите Epson имаат разни безбедносни технологии. Поставете го уредот онака како што е потребно според условите на средината коишто се изградени со информациите на клиентот за средината.

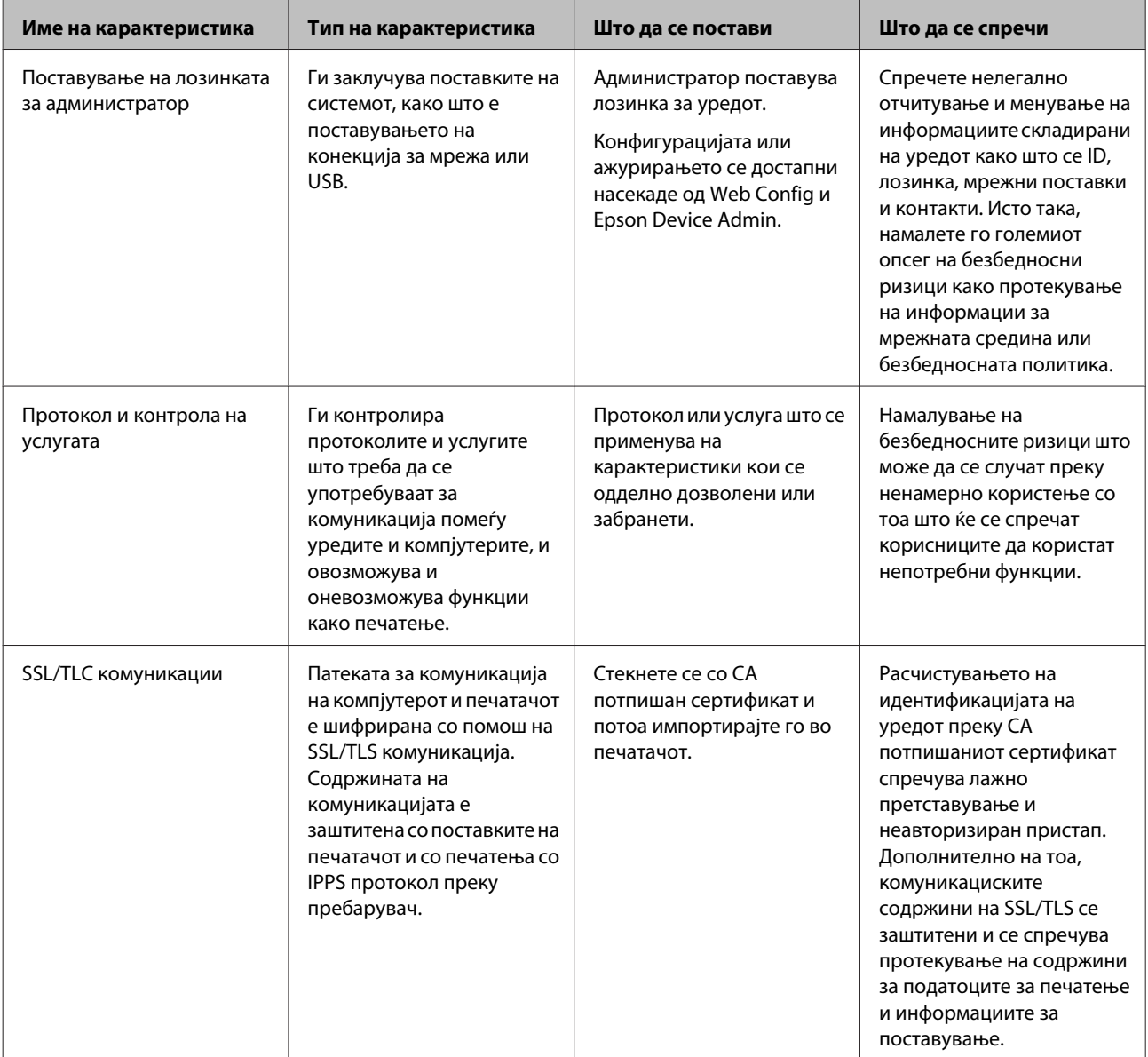

<span id="page-30-0"></span>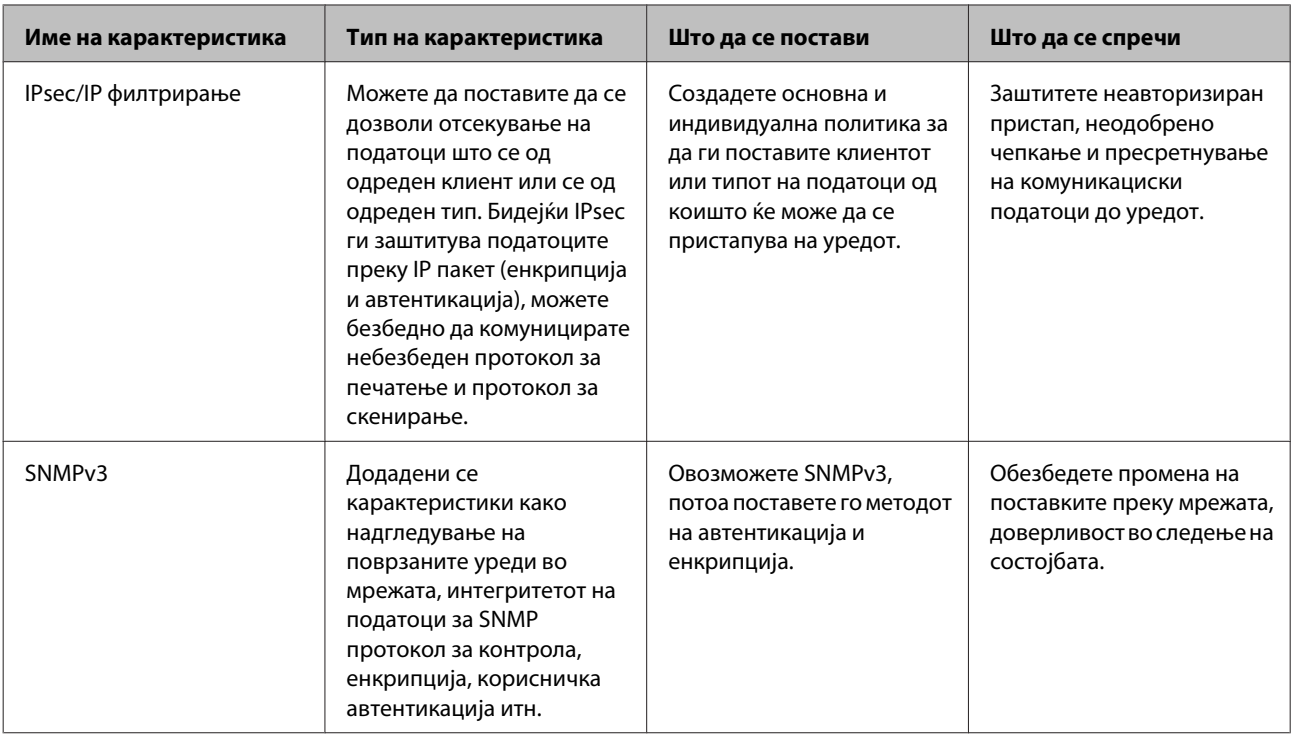

### **Поврзани информации**

- $\blacktriangleright$  "Конфигурирање на лозинката за администратор" на страница 31
- & ["Контролирање на протоколи и услуги" на страница 32](#page-31-0)
- $\blacktriangleright$   $\text{SSL/TLS}$  комуникација со печатачот" на страница 37

# **Поставки за безбедносната карактеристика**

Кога го поставувате IPsec/IP филтрирањето, се препорачува да пристапите до Web Config со помош на SSL/TLS за да се искомуницираат информациите за поставките за да може да се намалат безбедносните ризици како што се неодобрено чепкање или пресретнување.

# **Конфигурирање на лозинката за администратор**

Кога ја поставувате лозинката за администратор, корисниците што не се администратори нема да можат да ги менуваат поставките за администрирањето со системот. Може да ја поставите и смените лозинката за администратор со помош на Web Config.

### **Поврзани информации**

 $\blacktriangleright$  "Конфигурирање на лозинката за администратор со помош на Web Config" на страница 31

# **Конфигурирање на лозинката за администратор со помош на Web Config**

Може да ја поставите лозинката за администратор со помош на Web Config.

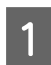

A Пристапете до Web Config и изберете **Administrator Settings (Поставки на администратор)** > **Change Administrator Password (Смени лозинка за администратор)**.

<span id="page-31-0"></span>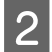

B Внесете лозинка во **New Password (Нова лозинка)** и **Confirm New Password (Потврди нова лозинка)**.

Ако сакате да ја смените лозинката со новата, внесете ја тековната лозинка.

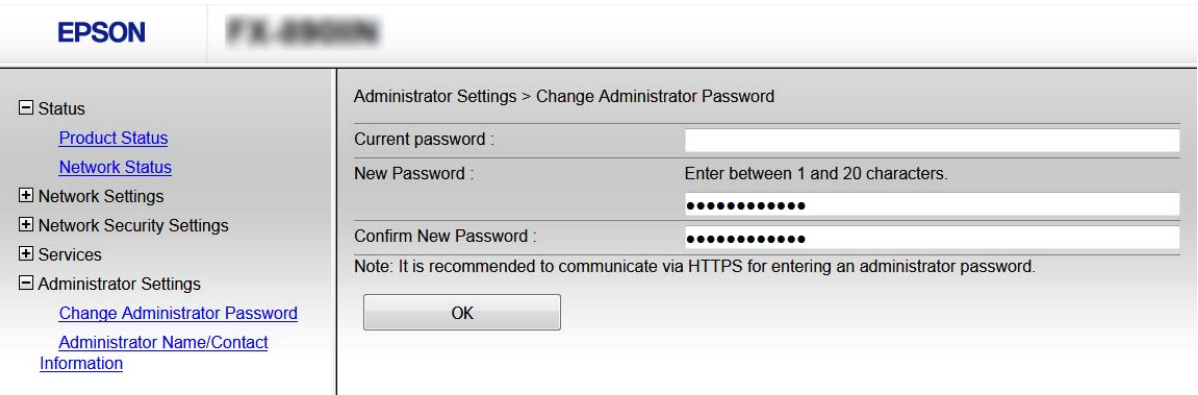

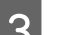

### C Изберете **OK (Во ред)**.

#### *Забелешка:*

- ❏ За да ги поставувате или менувате заклучените ставки од менито, кликнете на *Administrator Login (Најавување на администратор)*, а потоа внесете ја лозинката за администратор.
- ❏ За да ја избришете лозинката за администратор, кликнете на *Administrator Settings (Поставки на администратор)* > *Delete Administrator Password (Избриши лозинка на администратор)*, а потоа внесете ја лозинката за администратор.

### **Поврзани информации**

 $\blacktriangleright$  ["Пристапување до Web Config" на страница 22](#page-21-0)

# **Контролирање на протоколи и услуги**

Може да печатите со користење на разни патеки и протоколи. Може да ги намалите ненамерните безбедносни ризици со ограничување на печатењето од одредени патеки или со контролирање на достапните функции.

### **Контролирање на протоколи**

Конфигурирајте ги поставките за протоколи.

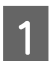

A Пристапете до Web Config и изберете **Services (Услуги)** > **Protocol (Протокол)**.

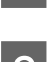

B Конфигурирајте ги сите ставки.

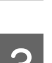

C Кликнете на **Next (Следно)**.

<span id="page-32-0"></span>D Кликнете на **OK (Во ред)**.

Поставките се применети на печатачот.

### **Поврзани информации**

- $\blacklozenge$  ["Пристапување до Web Config" на страница 22](#page-21-0)
- $\rightarrow$  "Протоколи коишто може да ги овозможите или оневозможите" на страница 33
- $\blacktriangleright$  ["Ставки за поставка на протокол" на страница 34](#page-33-0)

### **Протоколи коишто може да ги овозможите или оневозможите**

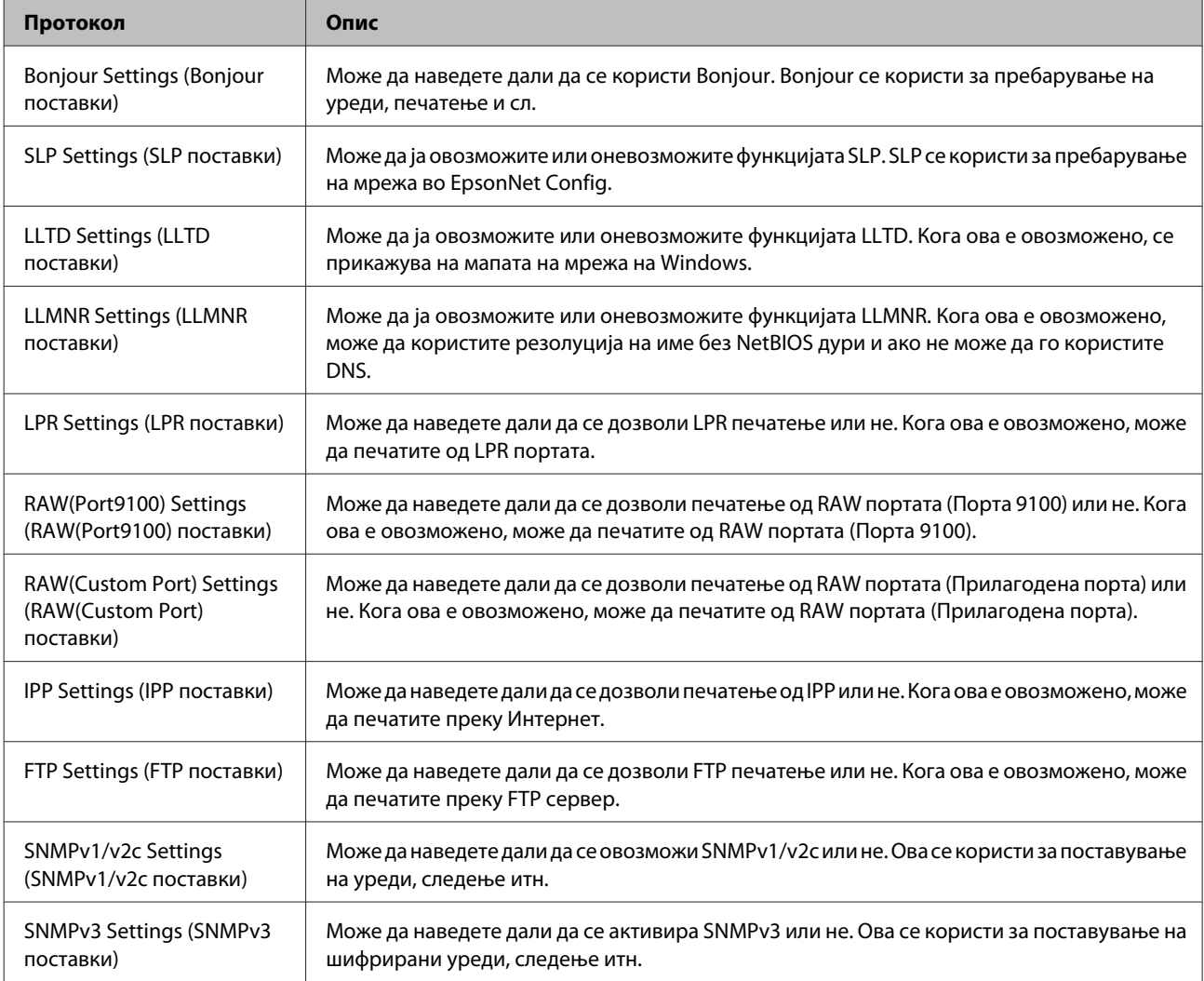

### **Поврзани информации**

- & ["Контролирање на протоколи" на страница 32](#page-31-0)
- & ["Ставки за поставка на протокол" на страница 34](#page-33-0)

### <span id="page-33-0"></span>**Ставки за поставка на протокол**

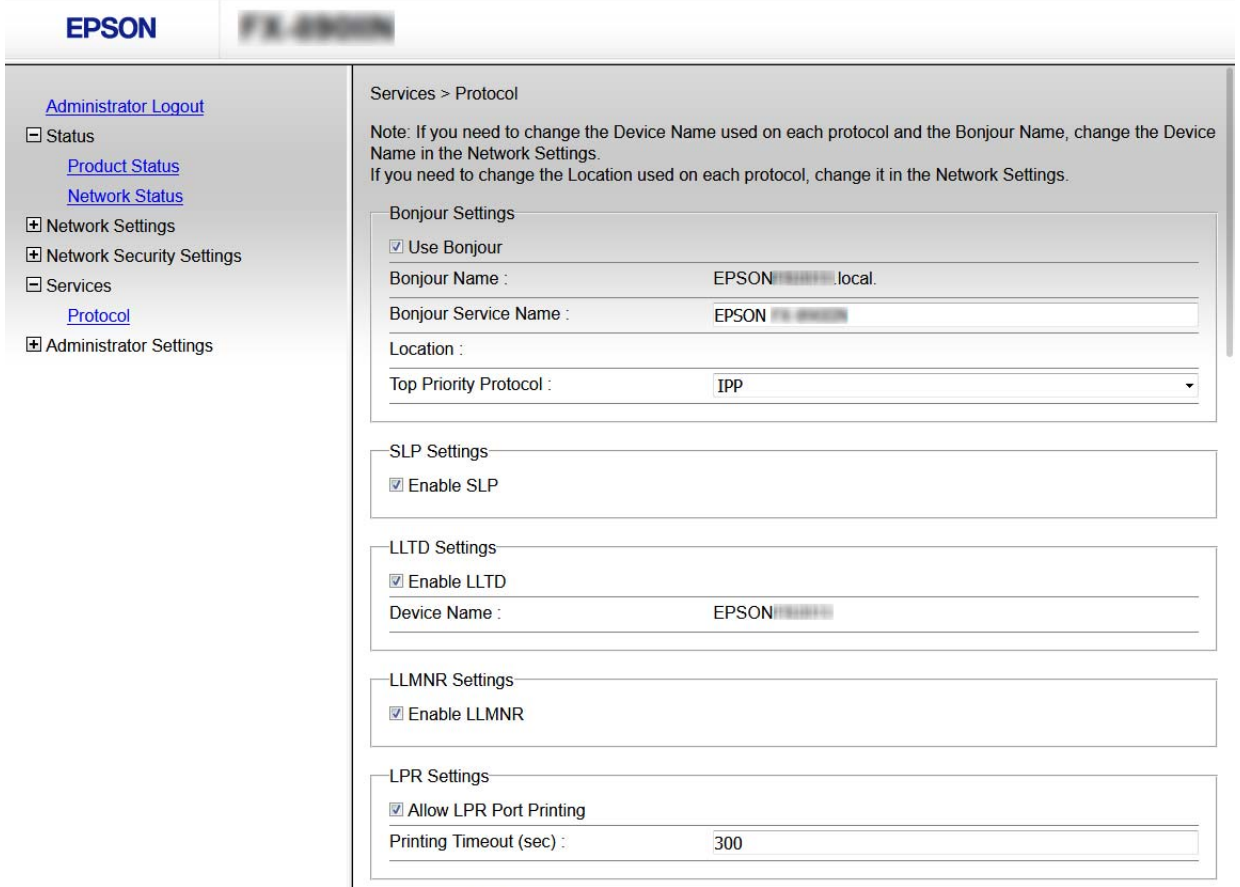

RAW(Port9100) Settings-

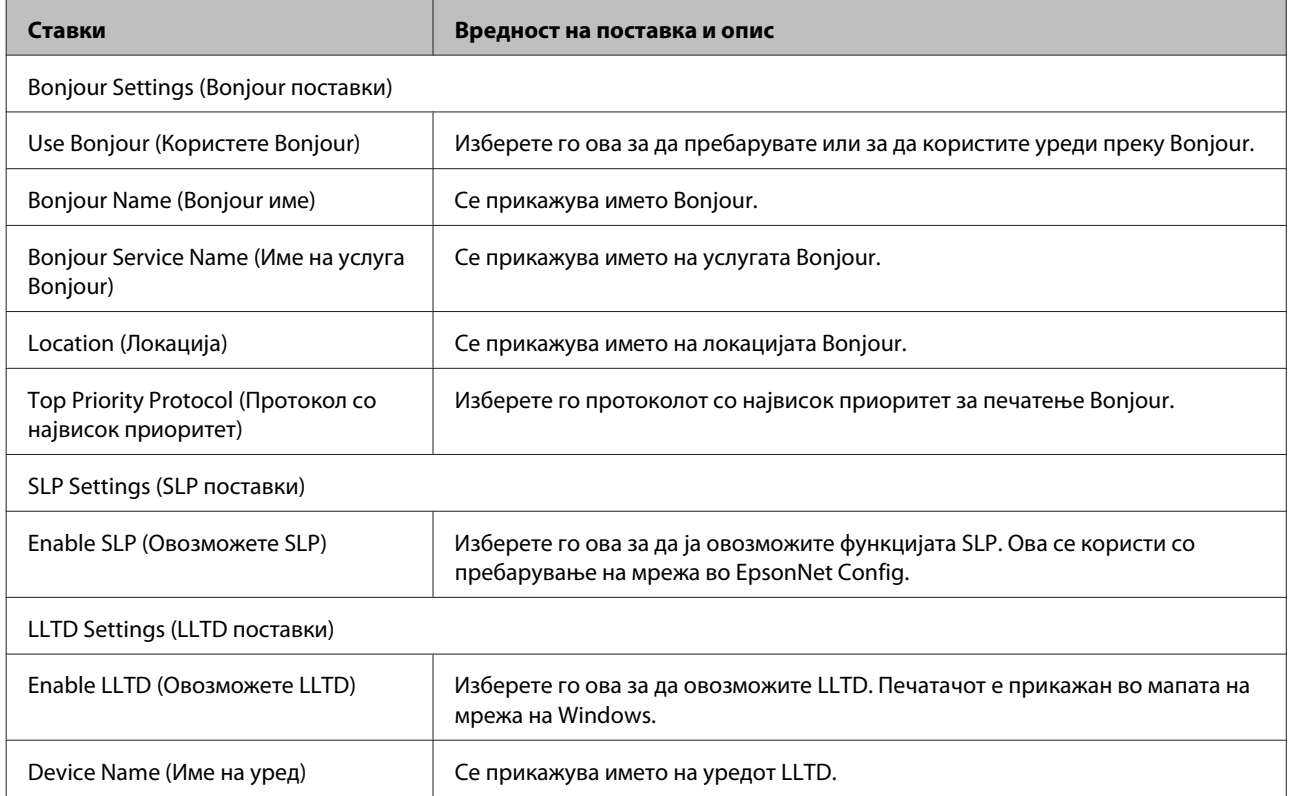

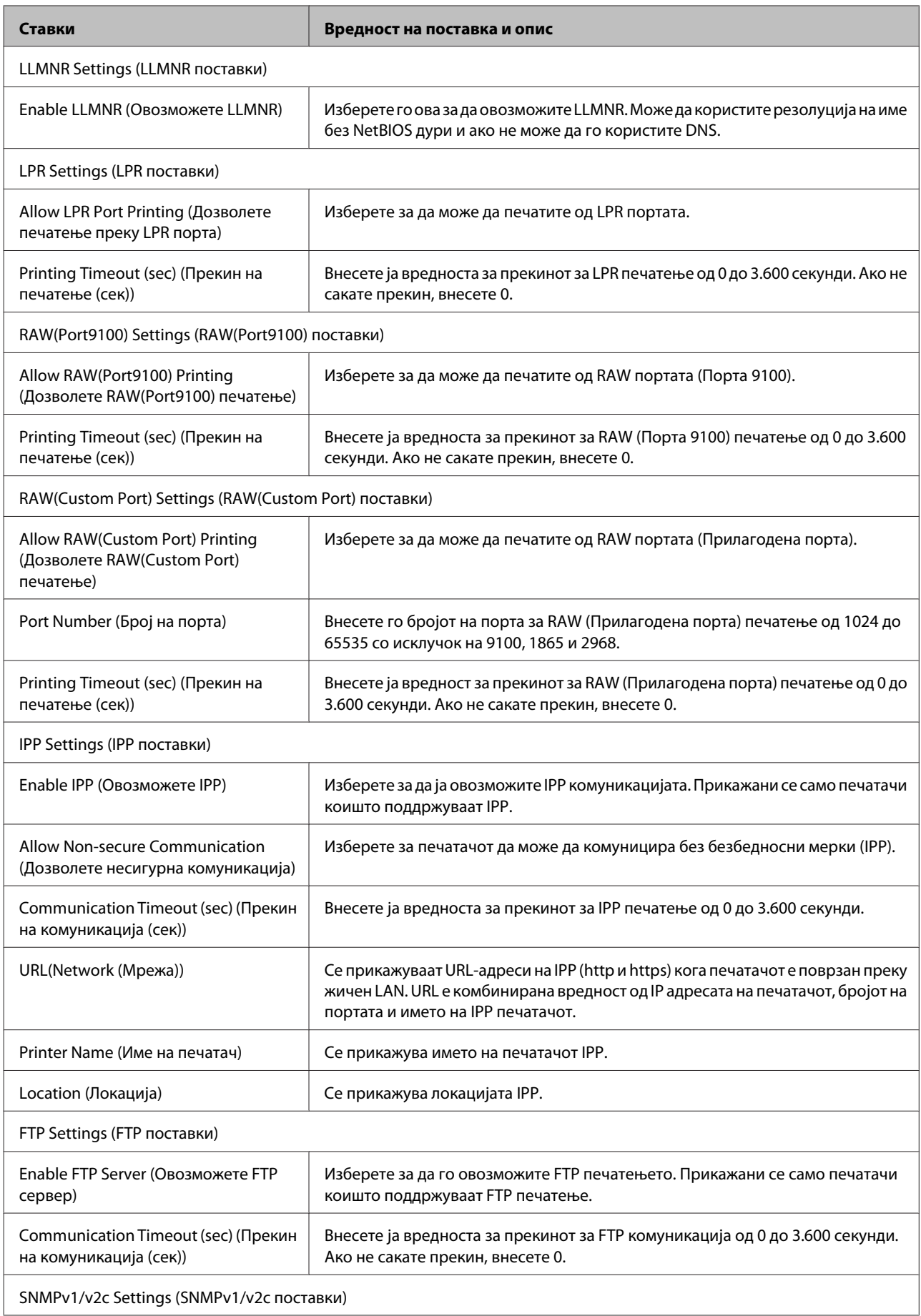

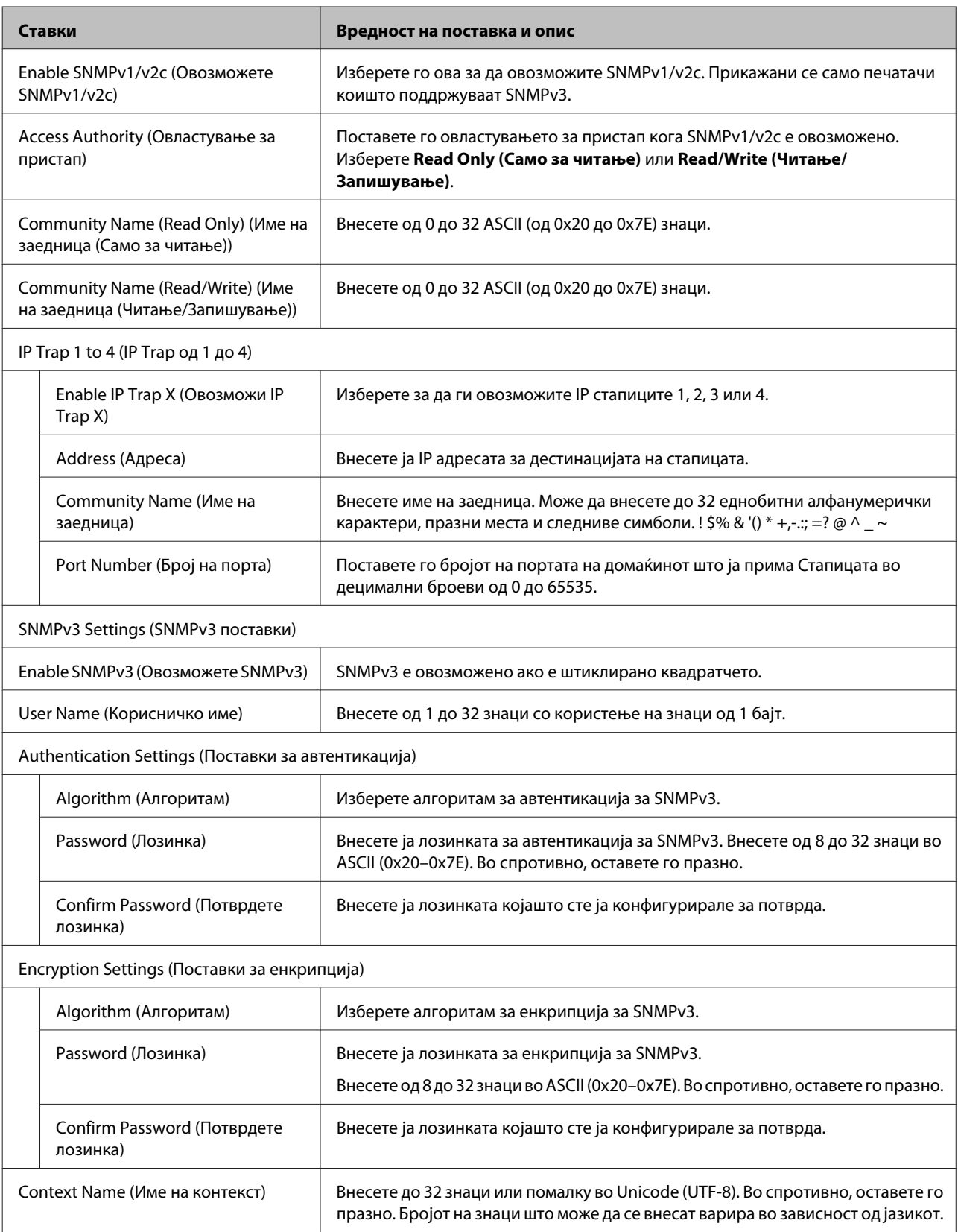

### **Поврзани информации**

- $\blacktriangleright$  ["Контролирање на протоколи" на страница 32](#page-31-0)
- $\blacktriangleright$  ["Протоколи коишто може да ги овозможите или оневозможите" на страница 33](#page-32-0)

# <span id="page-36-0"></span>**SSL/TLS комуникација со печатачот**

Кога сертификатот на серверот е поставен со SSL/TLS (Secure Sockets Layer/Transport Layer Security) комуникација со печатачот, можете да ја шифрирате патеката на комуникација меѓу компјутерите. Направете го ова ако сакате да спречите далечински и неавторизиран пристап.

## **Во врска со дигиталната сертификација**

❏ Сертификат потпишан од ИС

Сертификатот потпишан од ИС (Издавач на сертификати) може да го добиете од издавачот на сертификати. Може да обезбедите безбедни комуникации со користење на сертификат потпишан од ИС. Може да го користите сертификатот потпишан од ИС за сите безбедносни функции.

❏ ИС сертификат

ИС сертификатот означува дека трето лице го проверило идентитетот на серверот. Ова е клучна компонента од тип на проверена интернет страница. Треба да добиете ИС сертификат за автентикација на сервер од ИС којашто го издава.

❏ Самопотпишан сертификат

Самопотпишаниот сертификат е сертификат којшто печатачот го издава и го потпишува. Сертификатот е несигурен и не може да се избегне фалсификување. Ако го користите овој сертификат за SSL/TLS сертификат, може да се прикаже безбедносно предупредување на пребарувачот. Може да го користите овој сертификат само за SSL/TLS комуникација.

### **Поврзани информации**

- $\rightarrow$  "Добивање и внесување на ИС потпишан сертификат" на страница 37
- & ["Бришење на ИС потпишан сертификат" на страница 41](#page-40-0)
- $\blacklozenge$  ["Ажурирање на самопотпишан сертификат" на страница 41](#page-40-0)

# **Добивање и внесување на ИС потпишан сертификат**

### **Добивање на ИС потпишан сертификат**

За да добиете ИС потпишан сертификат, креирајте CSR (Барање за потпишување на сертификат) и применете го на издавачот на сертификати. Може да креирате CSR со користење на Web Config и компјутерот.

Следете ги чекорите за да креирате CSR и за да добиете ИС потпишан сертификат со користење на Web Config. Кога креирате CSR со користење на Web Config, сертификатот е во PEM/DER формат.

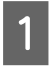

A Пристапете до Web Config, а потоа изберете **Network Security Settings (Поставки за безбедност на мрежа)**. Следно, изберете **SSL/TLS** > **Certificate (Сертификат)**.

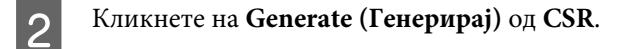

Се отвора страница за креирање на CSR.

### З Внесете вредност за секоја ставка.

#### *Забелешка:*

Достапните должина на клуч и кратенките се разликуваат во зависност од издавачот на сертификати. Креирајте барање во согласност со правилата на секој издавач на сертификати.

D Кликнете на **OK (Во ред)**.

Се прикажува порака за комплетирање.

E Изберете **Network Security Settings (Поставки за безбедност на мрежа)**. Следно, изберете **SSL/TLS**<sup>&</sup>gt; **Certificate (Сертификат)**.

F Кликнете на едно од копчињата за преземање на **CSR** според одредениот формат од секој издавач на сертификати за да го преземете CSR на компјутер.

#### **| Важно:**

Не генерирајте го CSR повторно. Ако го направите тоа, можно е да не може да го увезете издадениот ИС потпишан сертификат.

7 Испратете го CSR на издавач на сертификати и добијте ИС потпишан сертификат.

Следете ги правилата на секој издавач на сертификати за методот и формата на испраќање.

H Зачувајте го издадениот ИС потпишан сертификат на компјутер поврзан со печатачот.

Добивањето на ИС потпишан сертификат е комплетирано кога ќе го зачувате сертификатот во дестинација.

#### **Поврзани информации**

- $\blacktriangleright$  ["Пристапување до Web Config" на страница 22](#page-21-0)
- $\blacktriangleright$  "Ставки за поставки на CSR" на страница 38
- & ["Увезување на ИС потпишан сертификат" на страница 39](#page-38-0)

#### *Ставки за поставки на CSR*

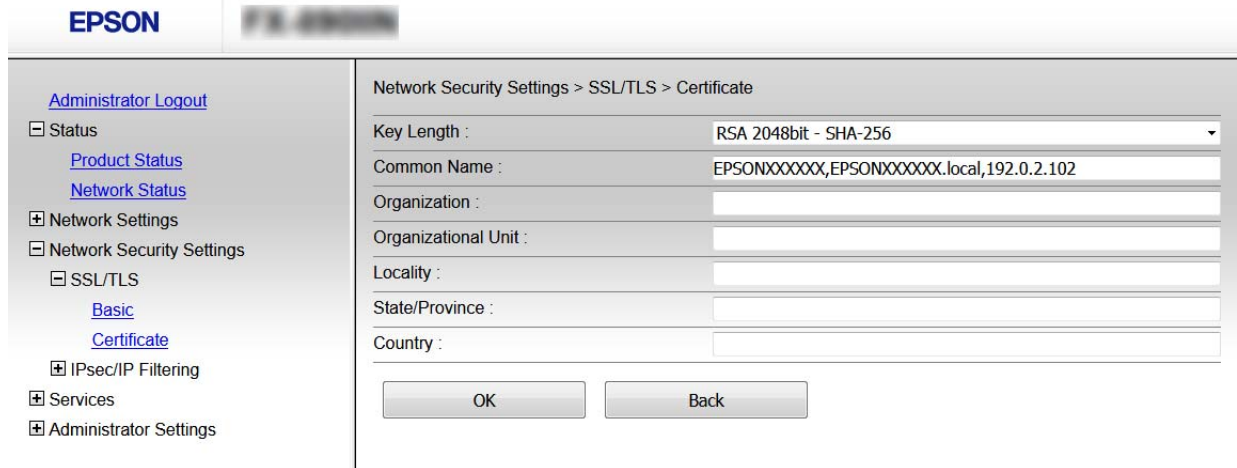

<span id="page-38-0"></span>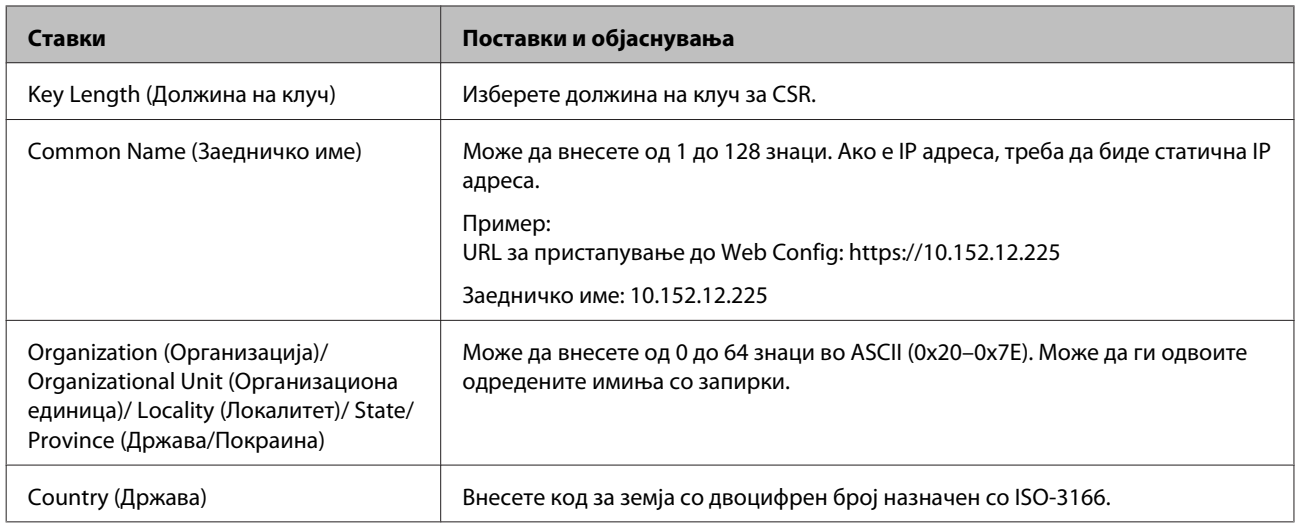

### **Поврзани информации**

& ["Добивање на ИС потпишан сертификат" на страница 37](#page-36-0)

### **Увезување на ИС потпишан сертификат**

### **[**] Важно:

- ❏ Осигурете се дека датумот и времето на печатачот се точно поставени.
- $\Box$  Ако добиете сертификат со користење на CSR креиран од Web Config, може еднаш да го увезете сертификатот.

A Пристапете до Web Config, а потоа изберете **Network Security Settings (Поставки за безбедност на мрежа)**. Следно, изберете **SSL/TLS** > **Certificate (Сертификат)**.

### B Кликнете на **Import (Увези)**.

Се отвора страница за увезување на сертификат.

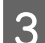

З Внесете вредност за секоја ставка.

Во зависност од тоа каде го креирате CSR и форматот на датотеката на сертификатот, бараните поставки може да се разликуваат. Внесете ги вредностите за бараните ставки во согласност со следново.

- ❏ Сертификат со PEM/DER формат добиен од Web Config
	- **Private Key (Приватен клуч)**: Не конфигурирајте затоа што печатачот содржи приватен клуч.
	- **Password (Лозинка)**: Не конфигурирајте.
	- **CA Certificate 1 (ИС сертификат 1)**/**CA Certificate 2 (ИС сертификат 2)**: Изборно
- ❏ Сертификат со PEM/DER формат добиен од компјутер
	- **Private Key (Приватен клуч)**: Треба да го поставите.
	- **Password (Лозинка)**: Не конфигурирајте.
	- **CA Certificate 1 (ИС сертификат 1)**/**CA Certificate 2 (ИС сертификат 2)**: Изборно
- ❏ Сертификат со PKCS#12 формат добиен од компјутер
	- **Private Key (Приватен клуч)**: Не конфигурирајте.
	- **Password (Лозинка)**: Изборно
	- **CA Certificate 1 (ИС сертификат 1)**/**CA Certificate 2 (ИС сертификат 2)**: Не конфигурирајте.

D Кликнете на **OK (Во ред)**.

Се прикажува порака за комплетирање.

#### *Забелешка:*

Кликнете на *Confirm (Потврди)* за да ги потврдите информациите за сертификатот.

#### **Поврзани информации**

- $\blacklozenge$  ["Пристапување до Web Config" на страница 22](#page-21-0)
- $\blacklozenge$  "Ставки за поставка на увезување на ИС потпишан сертификат" на страница 40

### *Ставки за поставка на увезување на ИС потпишан сертификат*

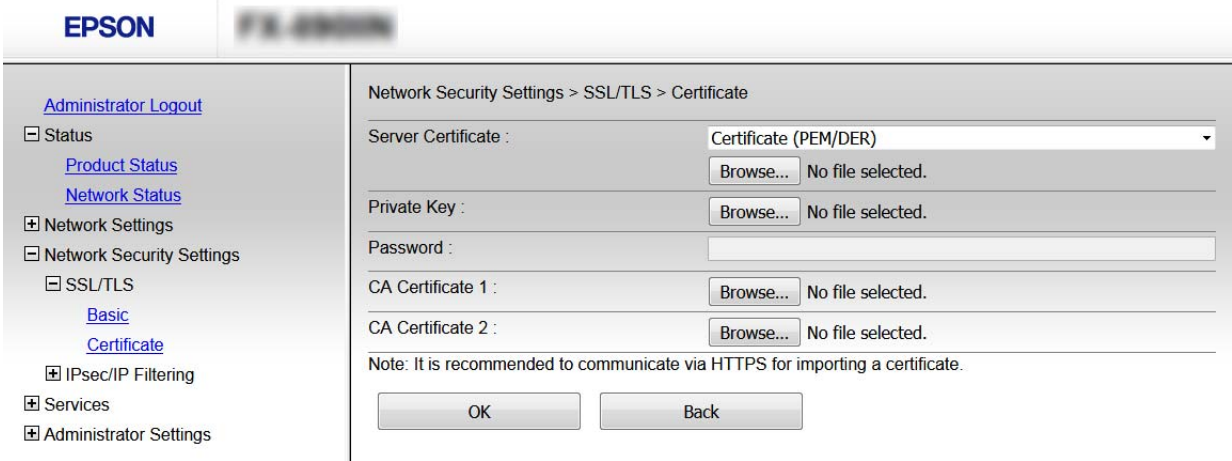

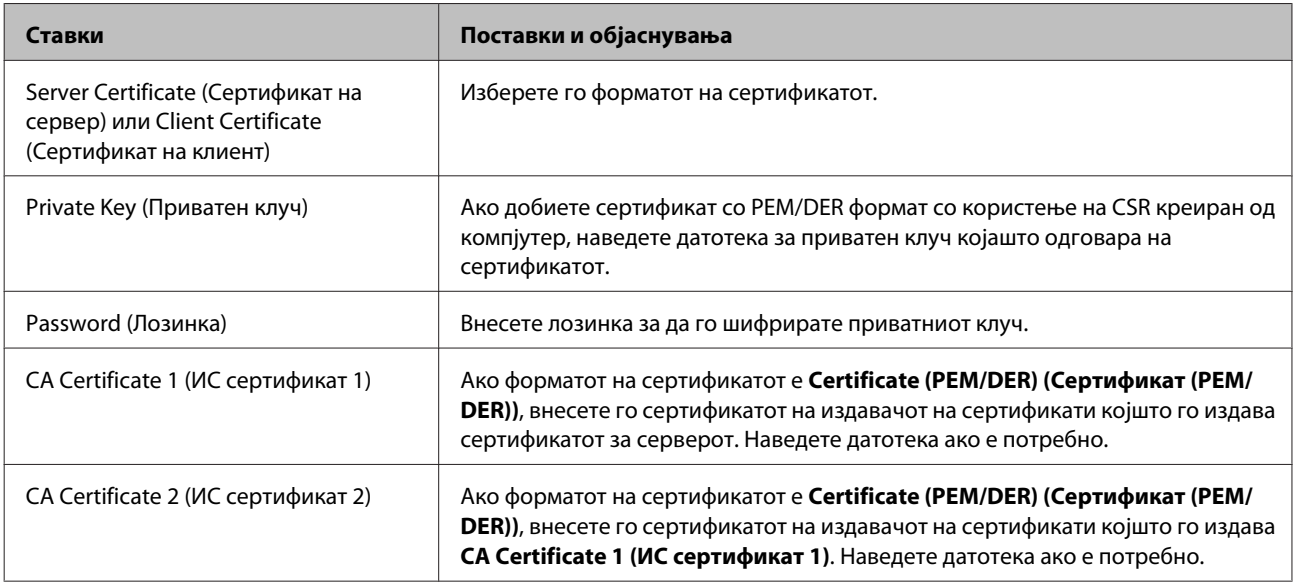

### **Поврзани информации**

& ["Увезување на ИС потпишан сертификат" на страница 39](#page-38-0)

# <span id="page-40-0"></span>**Бришење на ИС потпишан сертификат**

Може да избришете внесен сертификат ако сертификатот е застарен или кога шифрираната конекција повеќе не е потребна.

# c*Важно:* Ако добиете сертификат со користење на CSR креиран од Web Config, не може повторно да го внесете избришаниот сертификат. Во овој случај, креирајте CSR и повторно добијте го сертификатот. A Пристапете до Web Config, а потоа изберете **Network Security Settings (Поставки за безбедност на мрежа)**. Следно, изберете **SSL/TLS** > **Certificate (Сертификат)**. B Кликнете на **Delete (Избриши)**. C Потврдете дека сакате да го избришете сертификатот во прикажаната порака. **Поврзани информации**  $\blacktriangleright$  ["Пристапување до Web Config" на страница 22](#page-21-0)

# **Ажурирање на самопотпишан сертификат**

Ако печатачот ја поддржува функцијата за HTTPS сервер, може да го ажурирате самопотпишаниот сертификат. Кога пристапувате на Web Config со користење на самопотпишан сертификат, се прикажува порака за предупредување.

Користете го самопотпишаниот сертификат привремено додека не го добиете и увезете ИС потпишаниот сертификат.

A Пристапете до Web Config и изберете **Network Security Settings (Поставки за безбедност на мрежа)**<sup>&</sup>gt; **SSL/TLS** > **Certificate (Сертификат)**.

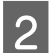

B Кликнете на **Update (Ажурирај)**.

# C Внесете **Common Name (Заедничко име)**.

Внесете IP адреса или идентификатор како на пример FQDN име за печатачот. Може да внесете од 1 до 128 знаци.

### *Забелешка:*

Може да го одвоите одреденото име (CN) со запирки.

<span id="page-41-0"></span>Наведете период на важност за сертификатот. **EPSON** Network Security Settings > SSL/TLS > Certificate **Administrator Logout**  $\Box$  Status **Key Length RSA 2048bit - SHA-256 Product Status** Common Name EPSONXXXXXX,EPSONXXXXXX.local,192.0.2.102 **Network Status** Organization SEIKO EPSON CORP. E Network Settings Valid Date (UTC) 2017-04-11 06:22:56 UTC E Network Security Settings Certificate Validity (year)  $10$  $E$  SSL/TLS **Basic** Back **Next** Certificate El IPsec/IP Filtering **El Services** Administrator Settings E Кликнете на **Next (Следно)**. Се прикажува порака за потврда. F Кликнете на **OK (Во ред)**. Печатачот е ажуриран. *Забелешка:* Кликнете на Confirm (Потврди) за да ги потврдите информациите за сертификатот.

### **Поврзани информации**

 $\blacktriangleright$  ["Пристапување до Web Config" на страница 22](#page-21-0)

# **Комуникација со енкрипција со помош на IPsec/IP филтрирање**

### **За IPsec/IP филтрирање**

Ако печатачот поддржува IPsec/IP филтрирање, може да го филтрирате сообраќајот врз основа на IP адресите, услугите и портите. Со комбинирање на филтрирањето, може да го конфигурирате печатачот да прифаќа или да блокира одредени клиенти и одредени податоци. Покрај тоа, може да го подобрите нивото на безбедност со користење на IPsec.

За да филтрирате сообраќај, конфигурирајте ја стандардната политика. Стандардната политика се применува на секој корисник или група која се поврзува на печатачот. За подетална контрола над корисниците и групите на корисници, конфигурирајте ги политиките на групата. Политика на групата претставува едно или повеќе правила коишто се применуваат на корисник или на група на корисници. Печатачот ги контролира IP пакетите коишто се совпаѓаат со конфигурираните политики. IP пакетите се автентицираат според редоследот на политиката на групата од 1 до 10, а потоа според стандардната политика.

#### <span id="page-42-0"></span>*Забелешка:*

Компјутерите коишто имаат Windows Vista или понова верзија или Windows Server 2008 или понова верзија поддржуваат IPsec.

### **Конфигурирање на стандардната политика**

A Пристапете до Web Config и изберете **Network Security Settings (Поставки за безбедност на мрежа)**<sup>&</sup>gt; **IPsec/IP Filtering (IPsec/IP филтрирање)** > **Basic (Основно)**.

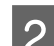

Внесете вредност за секоја ставка.

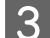

C Кликнете на **Next (Следно)**.

Се прикажува порака за потврда.

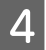

D Кликнете на **OK (Во ред)**.

Печатачот е ажуриран.

### **Поврзани информации**

- $\blacklozenge$  ["Пристапување до Web Config" на страница 22](#page-21-0)
- $\blacklozenge$  "Ставки за поставка на стандардната политика" на страница 43

### **Ставки за поставка на стандардната политика**

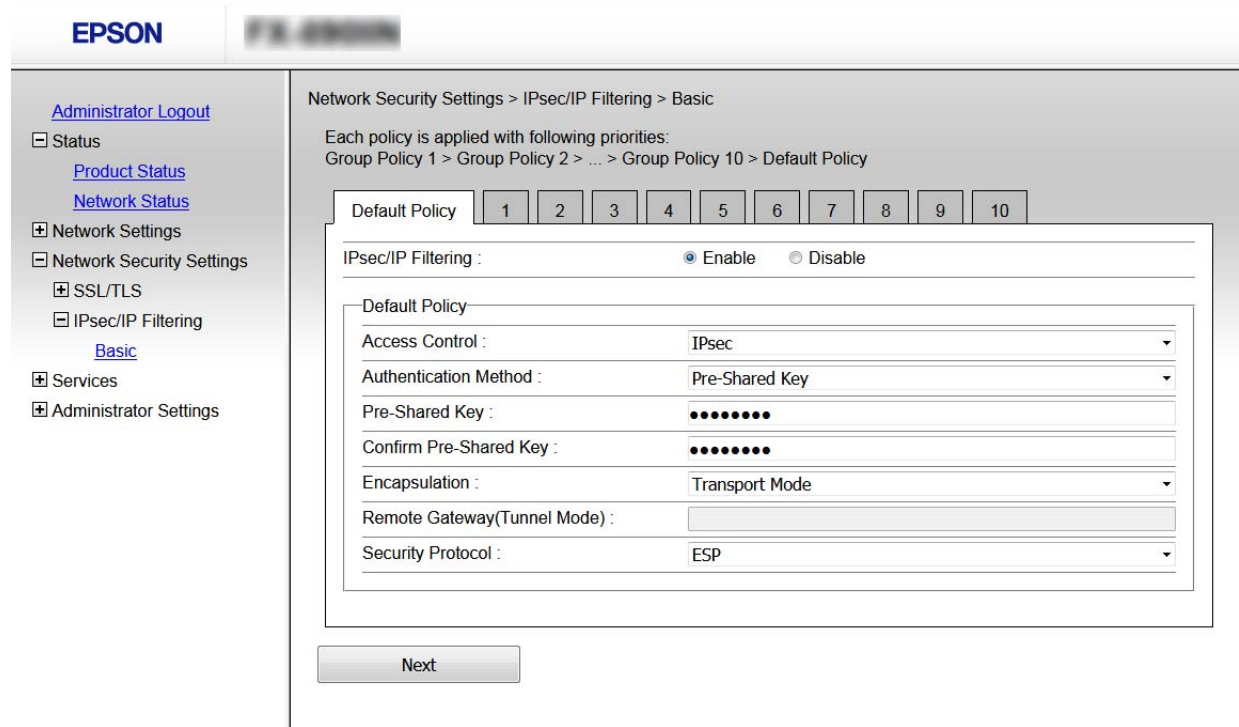

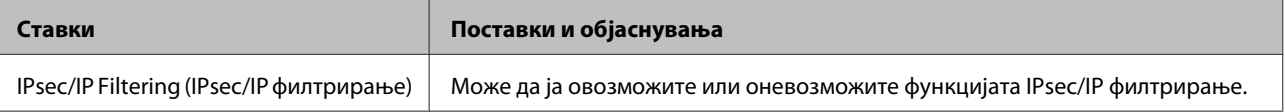

<span id="page-43-0"></span>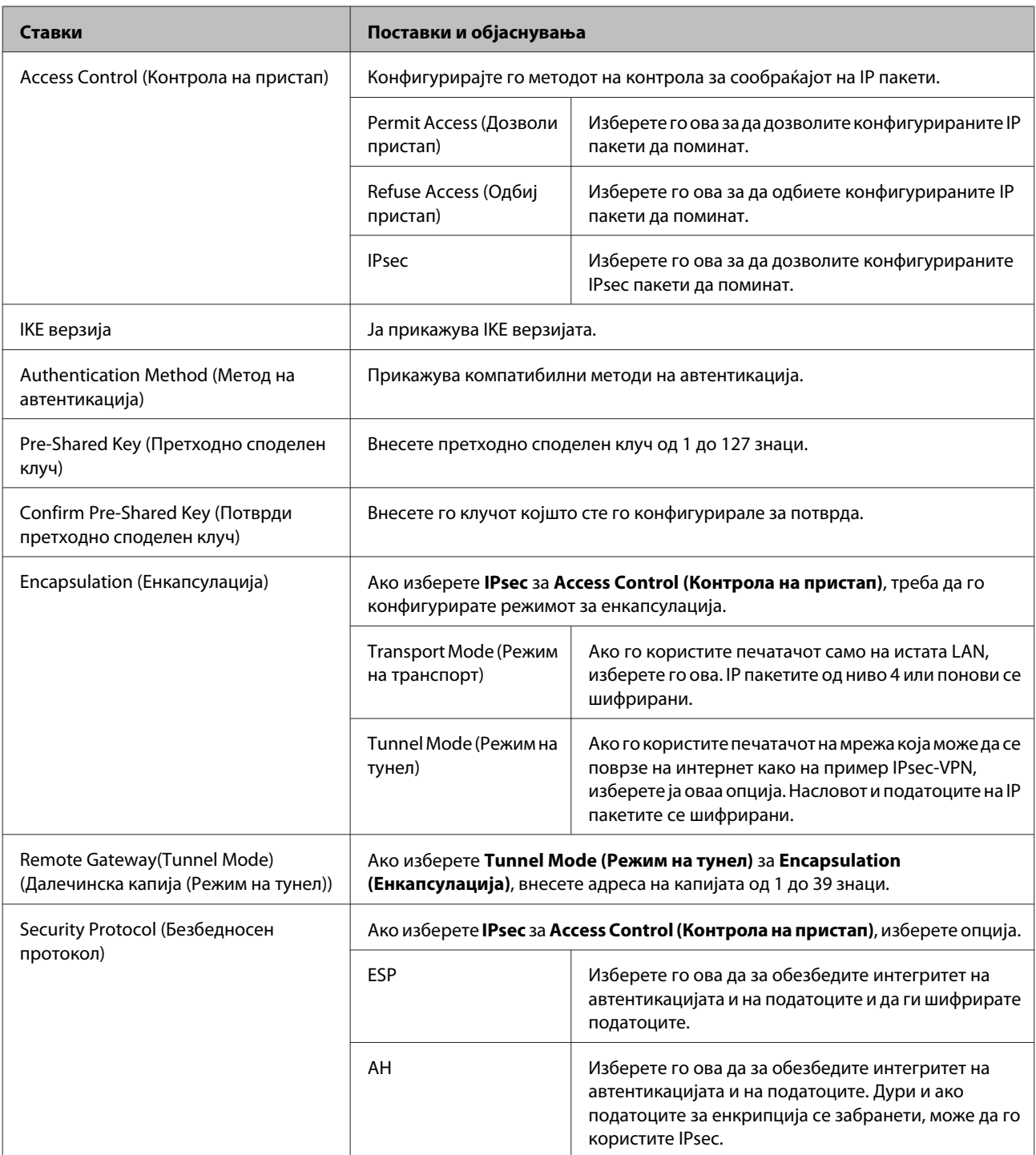

### **Поврзани информации**

& ["Конфигурирање на стандардната политика" на страница 43](#page-42-0)

# **Конфигурирање на политиката на групата**

A Пристапете до Web Config на печатачот и изберете **Network Security Settings (Поставки за безбедност на мрежа)** > **IPsec/IP Filtering (IPsec/IP филтрирање)** > **Basic (Основно)**.

В Кликнете на нумерираното јазиче коешто сакате да го конфигурирате.

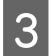

Внесете вредност за секоја ставка.

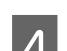

D Кликнете на **Next (Следно)**.

Се прикажува порака за потврда.

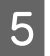

E Кликнете на **OK (Во ред)**.

Печатачот е ажуриран.

### **Поврзани информации**

- $\blacklozenge$  ["Пристапување до Web Config" на страница 22](#page-21-0)
- & "Ставки за поставка на политиката на групата" на страница 45

### **Ставки за поставка на политиката на групата**

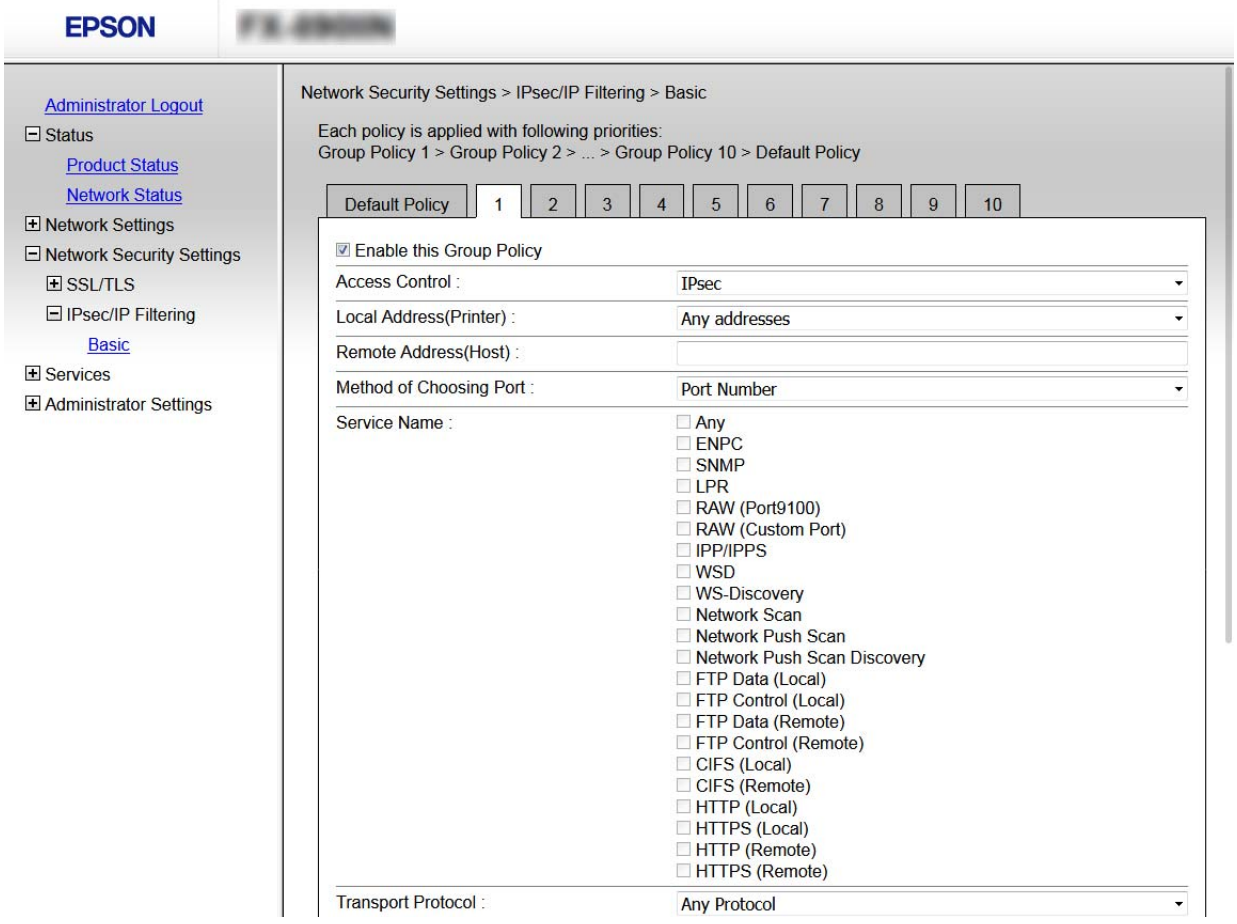

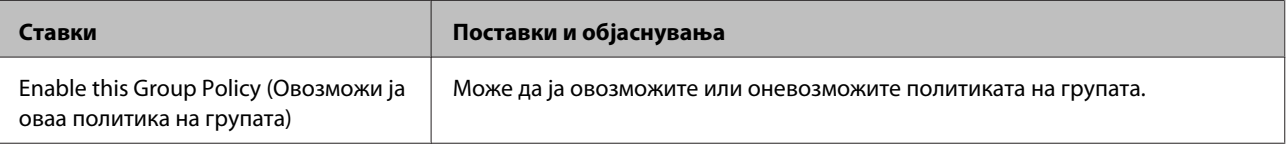

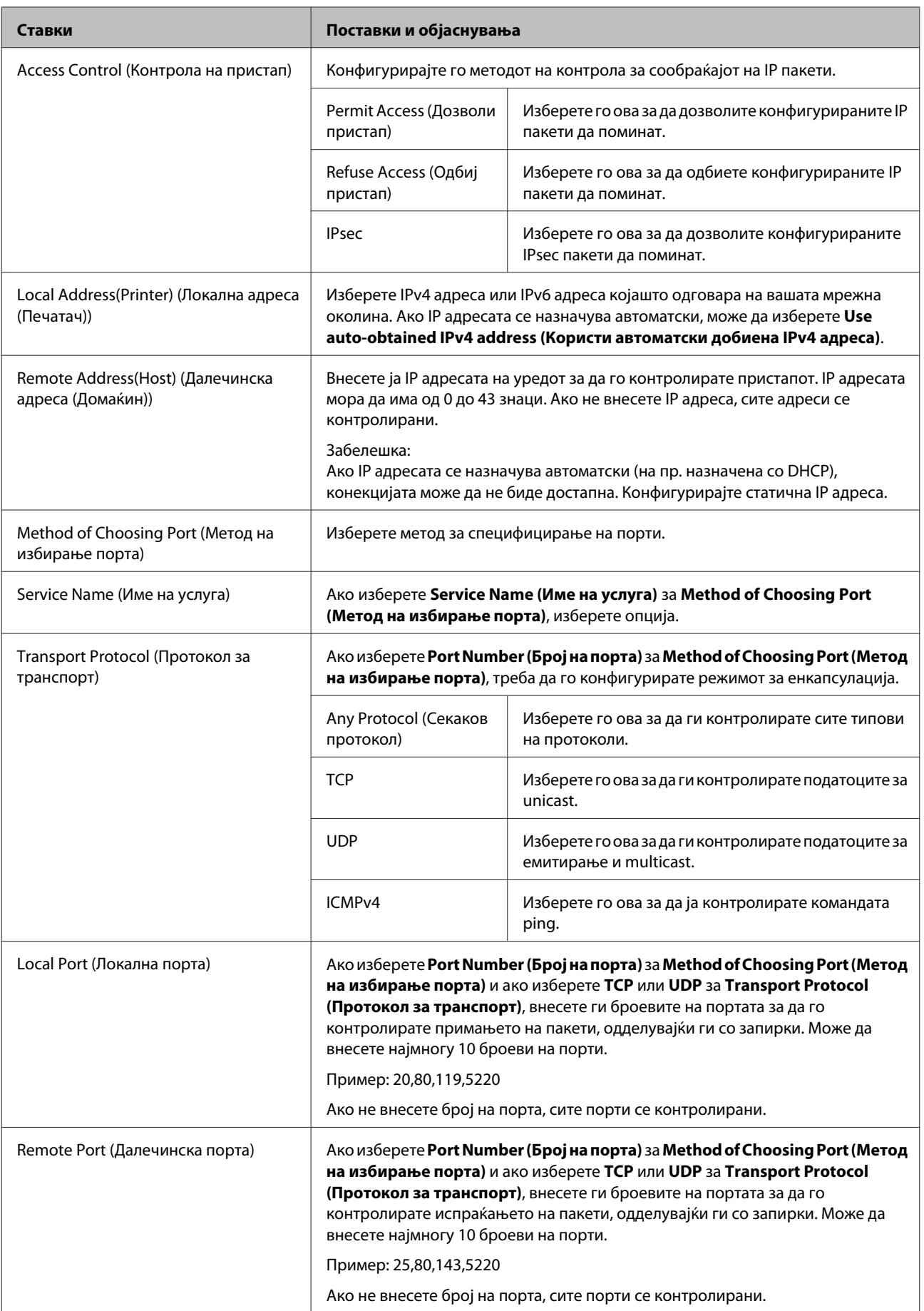

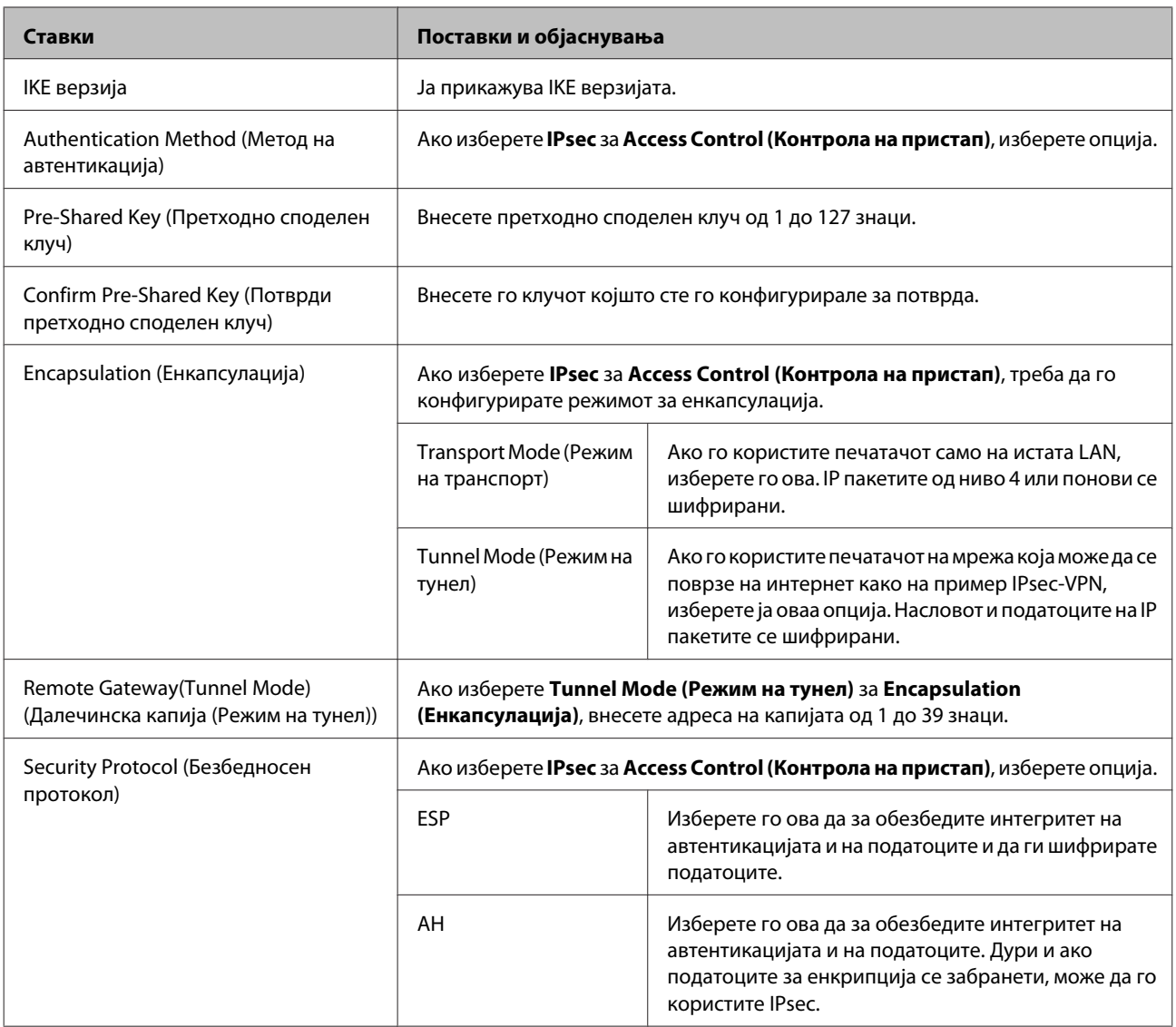

### **Поврзани информации**

 $\blacktriangleright$  ["Конфигурирање на политиката на групата" на страница 44](#page-43-0)

& ["Комбинација на Локална адреса \(Печатач\) и Далечинска адреса \(Домаќин\) на Политиката на групата" на](#page-47-0) [страница 48](#page-47-0)

 $\blacklozenge$  ["Референции за име на услуга на политика на група" на страница 48](#page-47-0)

### <span id="page-47-0"></span>**Комбинација на Локална адреса (Печатач) и Далечинска адреса (Домаќин) на Политиката на групата**

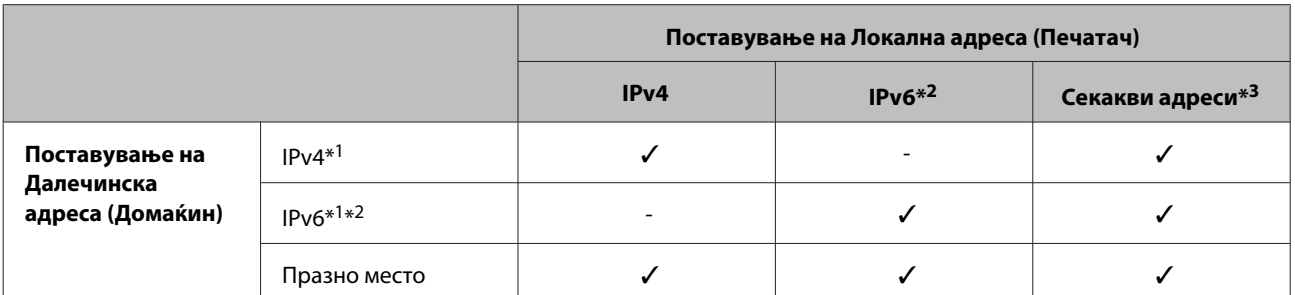

\*1: Ако **IPsec** е избрано за **Access Control (Контрола на пристап)**, не може да одредите во должина на префикс.

\*2: Ако **IPsec** е избрано за **Access Control (Контрола на пристап)**, може да изберете линк-локална адреса (fe80::), но политиката на групата ќе биде оневозможена.

\*3: Освен IPv6 линк локални адреси.

### **Референции за име на услуга на политика на група**

*Забелешка:*

Прикажани се недостапните услуги, но не може да ги изберете.

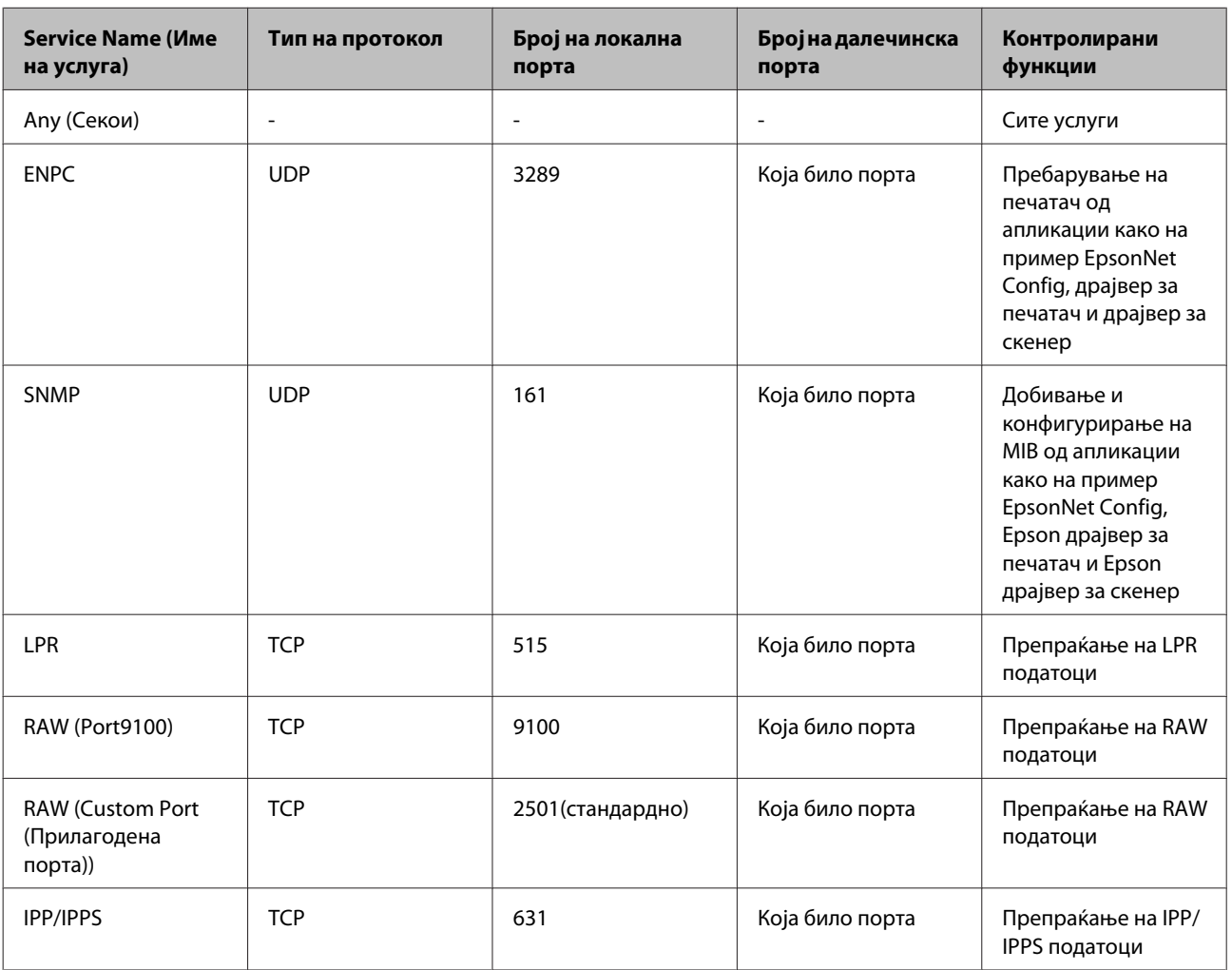

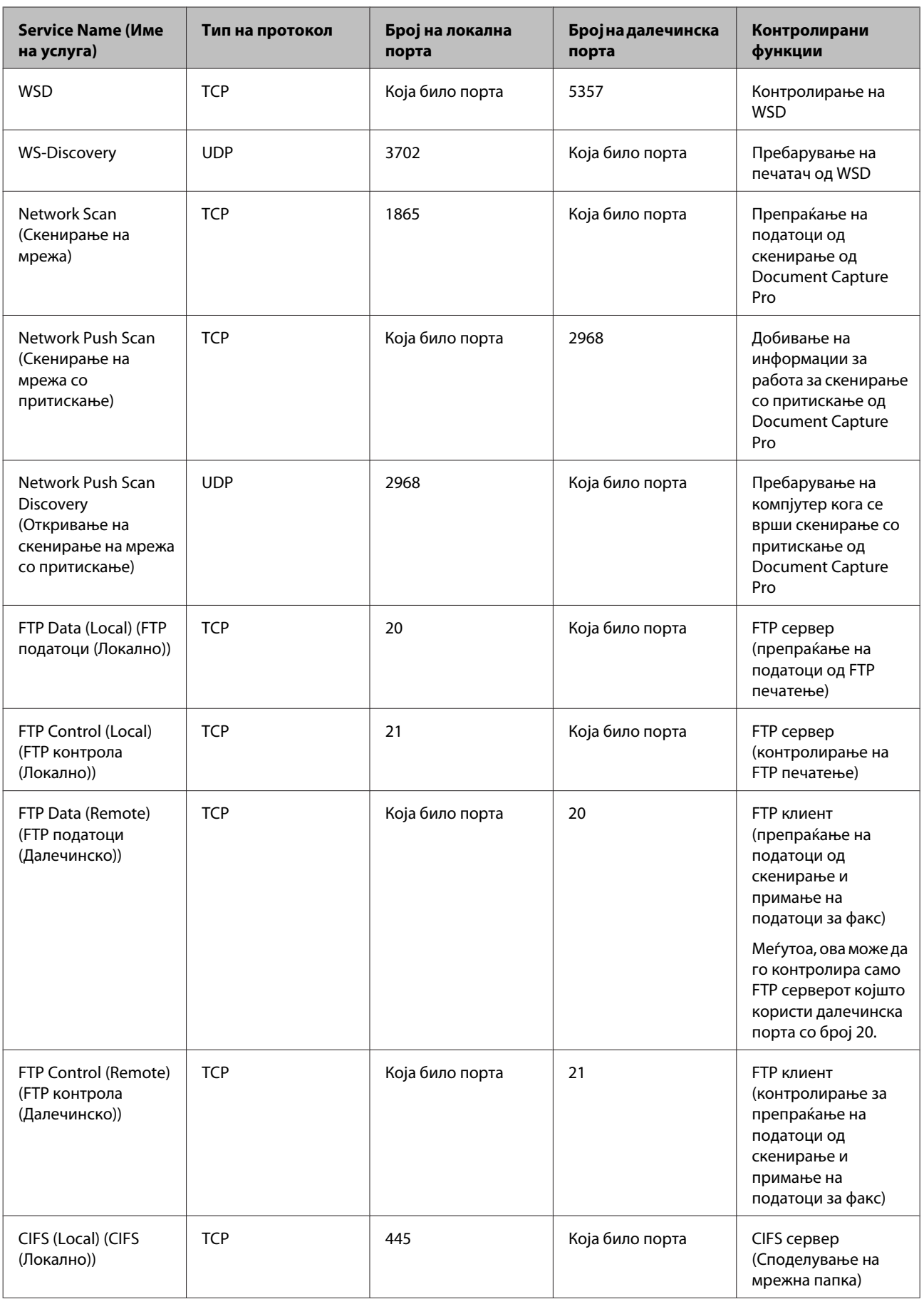

<span id="page-49-0"></span>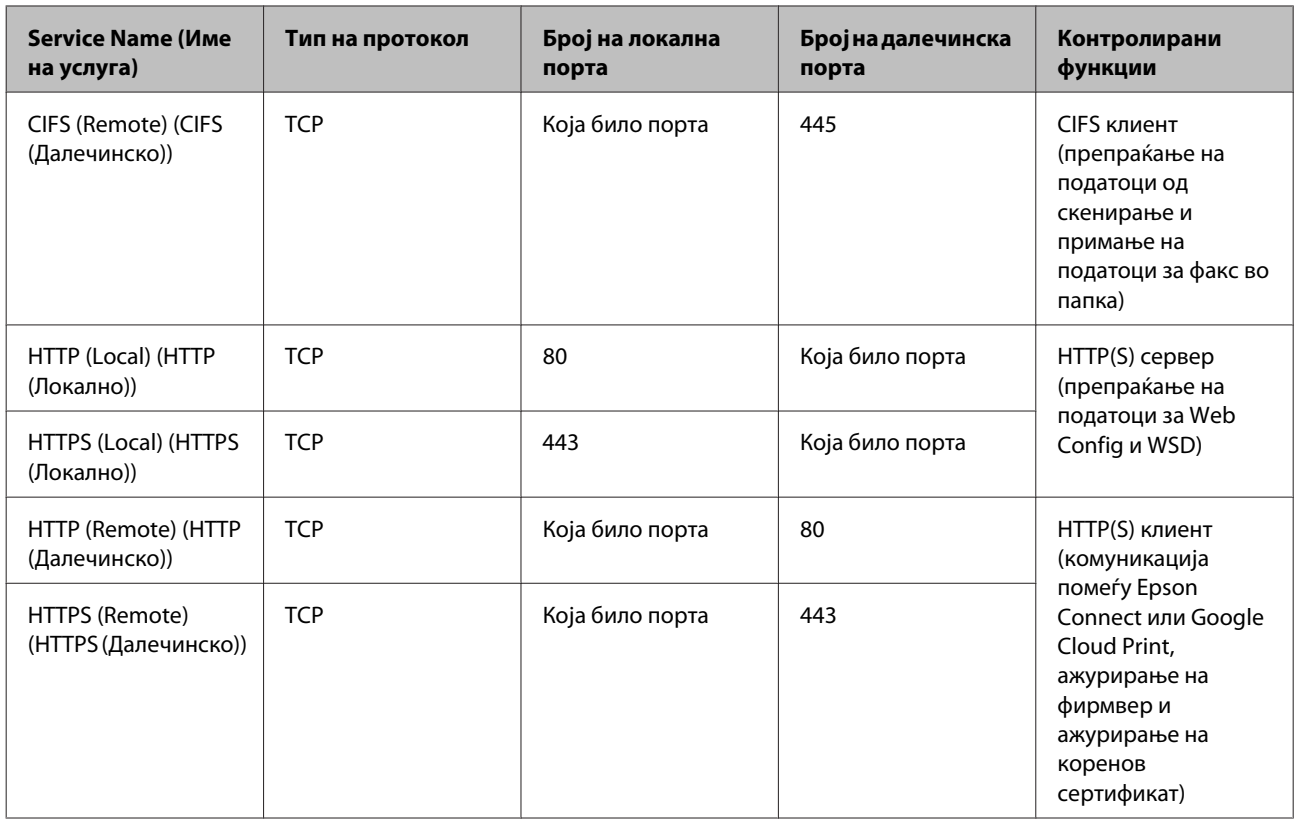

# **Примери на конфигурација на IPsec/IP филтрирање**

### **Примање само на IPsec пакети**

Овој пример служи само за конфигурација на стандардна политика.

### **Стандардна политика:**

- ❏ **IPsec/IP Filtering (IPsec/IP филтрирање)**: **Enable (Овозможи)**
- ❏ **Access Control (Контрола на пристап)**: **IPsec**
- ❏ **Authentication Method (Метод на автентикација)**: **Pre-Shared Key (Претходно споделен клуч)**
- ❏ **Pre-Shared Key (Претходно споделен клуч)**: Внесете до 127 знаци.

# **Политика на група:**

Не конфигурирајте.

### **Примање на податоци за печатење и поставки за печатач**

Со овој пример може да комуницирате со податоците на печатачот и конфигурацијата на печатачот од одредени услуги.

### **Стандардна политика:**

- ❏ **IPsec/IP Filtering (IPsec/IP филтрирање)**: **Enable (Овозможи)**
- ❏ **Access Control (Контрола на пристап)**: **Refuse Access (Одбиј пристап)**

**Политика на група:**

- <span id="page-50-0"></span>❏ **Enable this Group Policy (Овозможи ја оваа политика на група)**: Штиклирајте го квадратчето.
- ❏ **Access Control (Контрола на пристап)**: **Permit Access (Дозволи пристап)**
- ❏ **Remote Address(Host) (Далечинска адреса (Домаќин))**: IP адреса на клиент
- ❏ **Method of Choosing Port (Метод на избирање порта)**: **Service Name (Име на услуга)**
- ❏ **Service Name (Име на услуга)**: Штиклирајте го квадратчето за **ENPC**, **SNMP**, **HTTP (Local) (HTTP (Локално))**, **HTTPS (Local) (HTTPS (локално))** и **RAW (Port9100) (RAW (порта9100))**.

**Добивање пристап само од одредена IP адреса** Овој пример овозможува со одредена IP адреса да пристапите до печатачот.

**Стандардна политика:**

- ❏ **IPsec/IP Filtering (IPsec/IP филтрирање)**: **Enable (Овозможи)**
- ❏ **Access Control (Контрола на пристап)**: **Refuse Access (Одбиј пристап)**

### **Политика на група:**

- ❏ **Enable this Group Policy (Овозможи ја оваа политика на група)**: Штиклирајте го квадратчето.
- ❏ **Access Control (Контрола на пристап)**: **Permit Access (Дозволи пристап)**
- ❏ **Remote Address(Host) (Далечинска адреса (Домаќин))**: IP адреса на клиентот на администраторот

#### *Забелешка:*

Без разлика на конфигурацијата на политиката, клиентот ќе може да пристапи до и да го конфигурира печатачот.

# **Користење на SNMPv3 протокол**

# **За SNMPv3**

SNMP е протокол којшто изведува надгледување и контрола за да собира информации од уредите поврзани со мрежата. SNMPv3 е верзијата на функција за менаџирање со безбедноста којашто е подобрена.

Кога употребувате SNMPv3, може да биде докажана автентичноста и енкрипцијата на надгледувањето на состојбата и промените на поставките во SNMP комуникацијата (пакетот) за да може да се заштити SNMP комуникацијата (пакетот) од ризици по мрежата како што се прислушување, имитирање и менување.

### **Конфигурирање на SNMPv3**

Ако печатачот го поддржува SNMPv3 протоколот, може да ги следите и да ги контролирате пристапите до печатачот.

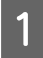

A Пристапете до Web Config и изберете **Services (Услуги)** > **Protocol (Протокол)**.

B Внесете вредност за секоја ставка од **SNMPv3 Settings (SNMPv3 поставки)**.

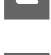

C Кликнете на **Next (Следно)**.

Се прикажува порака за потврда.

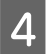

D Кликнете на **OK (Во ред)**.

Печатачот е ажуриран.

### **Поврзани информации**

- $\blacktriangleright$  ["Пристапување до Web Config" на страница 22](#page-21-0)
- $\rightarrow$  "Ставки за поставка на SNMPv3" на страница 52

### **Ставки за поставка на SNMPv3**

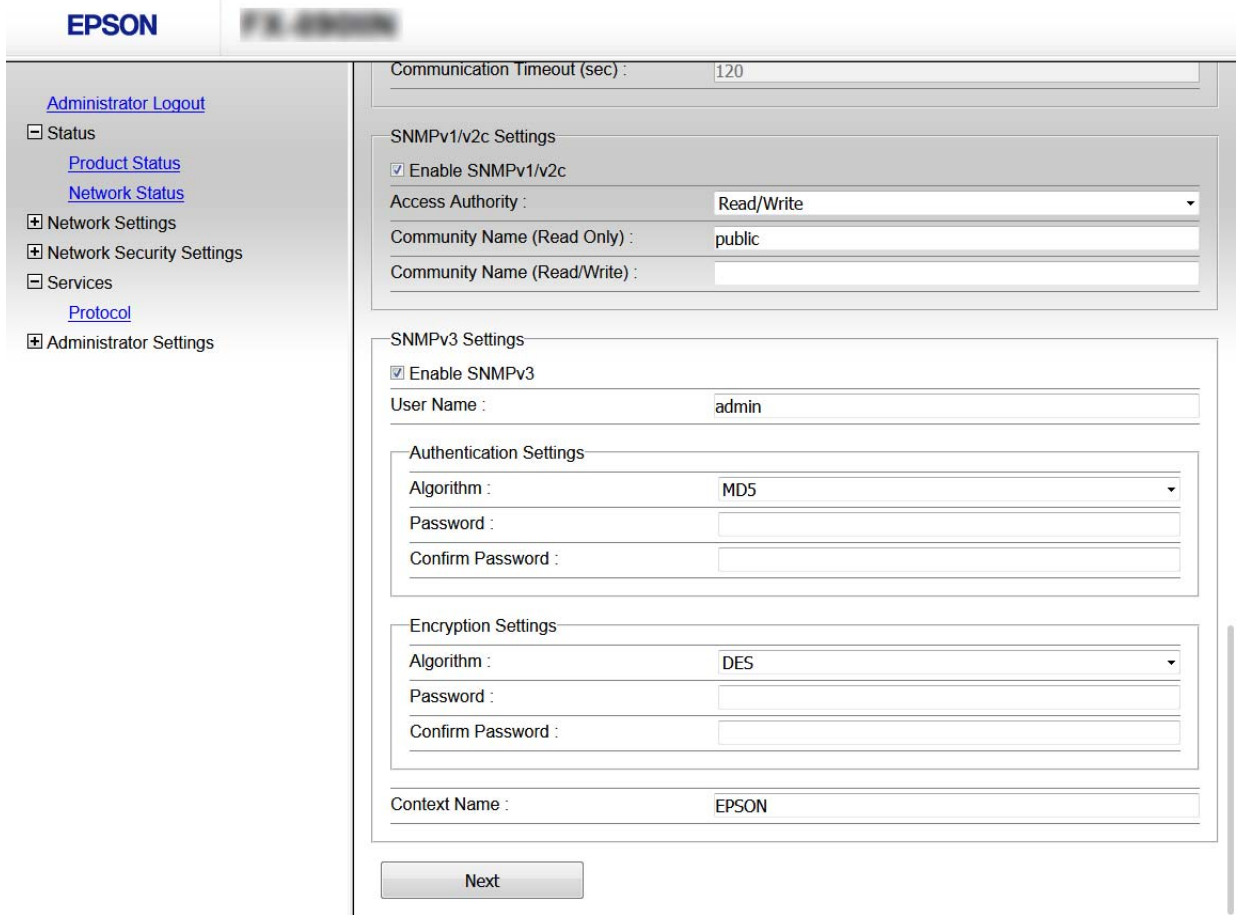

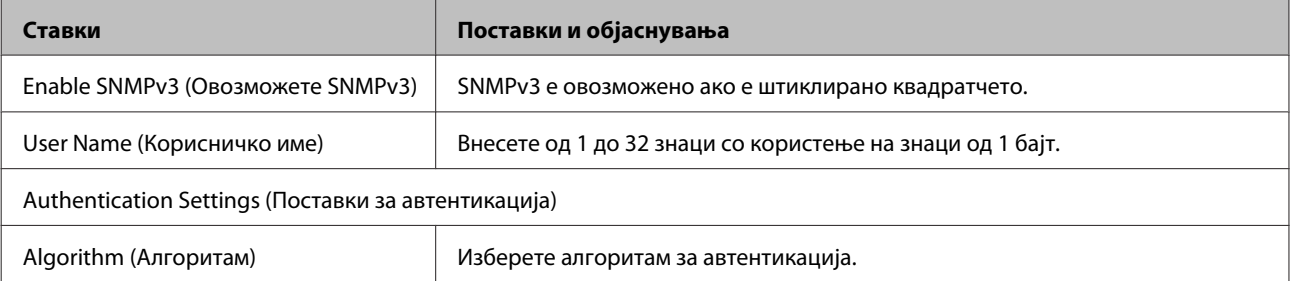

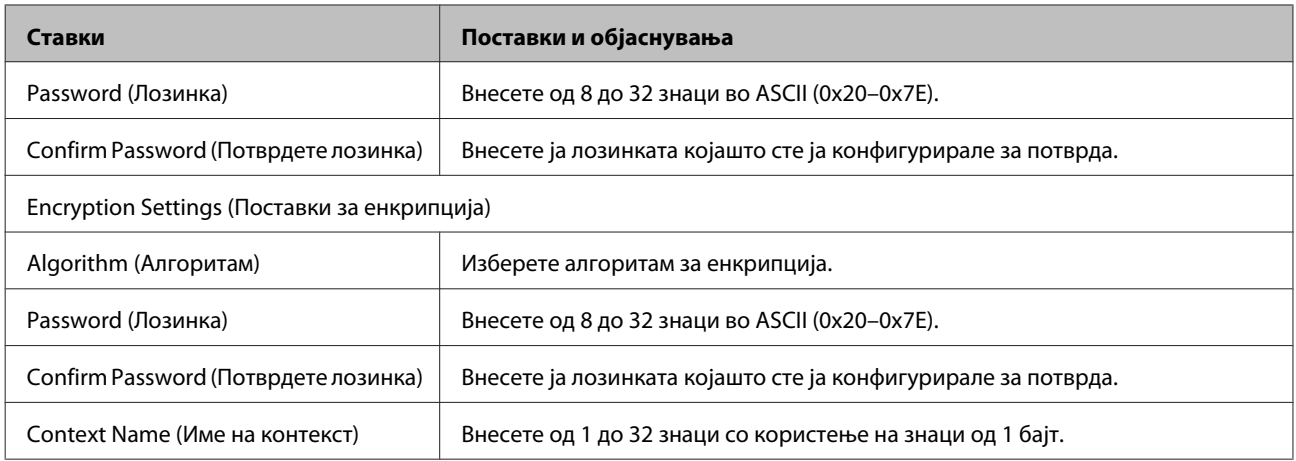

### **Поврзани информации**

 $\blacklozenge$  ["Конфигурирање на SNMPv3" на страница 51](#page-50-0)

# <span id="page-53-0"></span>**Решавање проблеми**

# **Проверка на дневниците за серверски и мрежен уред**

Доколку се појавил проблем со мрежната конекција, причината за тоа може да ја идентификувате со проверување на дневниците за серверот за пошта или серверот LDAP, или пак, статусот со употреба на системските дневници за мрежниот уред, како што се рутерот или командите.

# **Печатење на листа за статус на мрежа**

Може да ги отпечатите и да ги проверите деталните информации за мрежата.

Вметнете хартија.

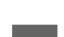

B Изберете **Menu (Мени)** на почетниот екран.

За да изберете ставки, користете ги копчињата  $\blacktriangle \blacktriangledown \blacktriangle \blacktriangleright$ за да го преместите фокусот, а потоа притиснете го копчето **OK** за да го потврдите вашиот избор.

C Изберете **Network Settings (Поставки за мрежа)** - **Print Status Sheet (Лист за стат. на\nпечат)**.

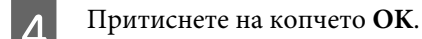

E Во прикажаната порака за потврда, притиснето на копчето **OK**.

Вратени сте на почетниот екран.

# **Иницијализација на поставките за мрежата**

### **Обновување на мрежните поставки од печатачот**

Може да ги вратите мрежните поставки на нивните почетни вредности.

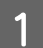

A Изберете **Menu (Мени)** на почетниот екран.

За да изберете ставки, користете ги копчињата  $\blacktriangle \blacktriangledown \blacktriangle \blacktriangledown$ за да го преместите фокусот, а потоа притиснете го копчето **OK** за да го потврдите вашиот избор.

<span id="page-54-0"></span>

B Изберете **Network Settings (Поставки за мрежа)** - **Restore Default Settings (Врати стандардни поставки)**.

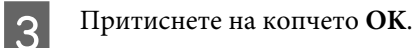

D Во прикажаната порака за потврда, притиснето на копчето **OK**.

Вратени сте на почетниот екран.

### **Враќање на мрежните поставки со користење на EpsonNet Config**

Може да ги вратите мрежните поставки на нивните почетни вредности со користење на EpsonNet Config.

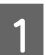

A Стартувајте EpsonNet Config.

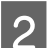

B Изберете го печатачот за којшто сакате да ги вратите мрежните поставки.

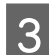

C Кликнете со десно копче на името на печатачот, а потоа изберете **Default Settings (Стандардни поставки)** > **Network Interface (Мрежен интерфејс)**.

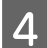

D Кликнете на **ОК (Во ред)** на екранот за потврда.

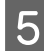

E Кликнете на **OK (Во ред)**.

# **Проверување на комуникацијата помеѓу уреди и компјутери**

### **Проверување на конекцијата со користење на команда Ping**

Може да користите Ping команда за да се осигурате дека компјутерот е поврзан со печатачот. Следете ја постапката опишана подолу за да ја проверите конекцијата со помош на Ping команда.

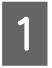

A Проверете ја IP адресата на печатачот за конекцијата којашто сакате да ја проверите.

Може да ја проверите од колоната **IP Address (IP адреса)** од листата за статус на мрежа.

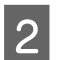

B Се прикажува екранот за брза команда на компјутерот.

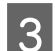

Внесете го следново во командната линија, а потоа притиснете на Enter.

ping 192.0.2.111 (Ако IP адресата на компјутерот што сакате да го проверите е 192.0.2.111)

<span id="page-55-0"></span>

D Ако следново е прикажано, потврдата е завршена. Затворете ја **Command Prompt (Командна околина)**.

Ping статистика за 192.0.2.111: Пакети: Испратени = 4, Примени = 4, Загубени = 0 (0% загуба), Време на одзив: (ms): Минимално = 0ms, Максимално = 0ms, Просечно = 0ms

# **Проблеми со користење на мрежен софтвер**

# **Не може да се пристапи до Web Config**

### **Дали IP адресата на печатачот е правилно конфигурирана?**

Конфигурирајте ја IP адресата со користење на EpsonNet Config или контролната табла на печатачот. Може да ги потврдите информациите за тековната поставка со лист за статус на мрежа или од контролната табла на печатачот.

### **Дали вашиот пребарувач ги поддржува групните енкрипции за Јачина на енкрипција за SSL/TLS?**

Групните енкрипции за Јачина на енкрипција за SSL/TLS се следниве. До Web Config може да се пристапи само во пребарувач што ги поддржува следниве групни енкрипции. Проверете ја поддршката за енкрипција на пребарувачот.

- ❏ 80-битна: AES256/AES128/3DES
- ❏ 112-битна: AES256/AES128/3DES
- ❏ 128-битна: AES256/AES128
- ❏ 192-битна: AES256
- ❏ 256-битна: AES256

### Пораката "Застарено" се прикажува кога сакате да пристапите до Web Config со користење на SSL **комуникација (https).**

Ако сертификатот е застарен, повторно добијте го сертификатот. Ако се прикаже пораката пред датумот на истекување, погрижете се датумот на печатачот да биде правилно конфигуриран.

### **Се прикажува пораката "Името на безбедносниот сертификат не се совпаѓа···" кога сакате да пристапите до Web Config со користење на SSL комуникација (https).**

IP адресата на печатачот внесена за Заедничко име за креирање на самопотпишан сертификат или CSR не се совпаѓа со адресата внесена во пребарувачот. Добијте го и повторно внесете го сертификатот или променете го името на печатачот.

#### **На печатачот се пристапува преку прокси сервер.**

Ако користите прокси сервер со печатачот, треба да ги конфигурирате поставките за прокси на пребарувачот.

<span id="page-56-0"></span>Изберете **Control Panel (Контролна табла)** > **Network and Internet (Мрежа и интернет)** > **Internet Options (Опции за интернет)** > **Connections (Конекции)** > **LAN settings (Параметри на ЛАН)** > **Proxy server (Прокси-сервер)**, а потоа конфигурирајте да не се користи прокси серверот за локални адреси.

Пример: 192.168.1.\*: Локална адреса 192.168.1.XXX, подмрежна маска 255.255.255.0 192.168.\*.\*: Локална адреса 192.168.XXX.XXX, подмрежна маска 255.255.0.0

### **Поврзани информации**

- $\blacktriangleright$  ["Пристапување до Web Config" на страница 22](#page-21-0)
- $\blacktriangleright$  ["Назначување IP адреса со помош на EpsonNet Config" на страница 16](#page-15-0)

# **Име на модел и/или IP адреса не се прикажани на EpsonNet Config**

**Дали сте избрале Блокирај, Откажи или Исклучи кога е прикажан безбедносен екран Windows или екран на заштитен ѕид?**

Ако изберете **Block (Блокирај)**, **Cancel (Откажи)** или **Shut down (Исклучи)**, IP адресата и името на моделот нема да се прикажат на EpsonNet Config или EpsonNet Setup.

За да го поправите ова, регистрирајте го EpsonNet Config како исклучок со користење на Windows заштитен ѕид и комерцијален безбедносен софтвер. Ако користите антивирус или безбедносен програм, затворете го и обидете се да го користите EpsonNet Config.

### **Дали поставката за прекин на грешка во комуникација е премногу кратка?**

Активирајте го EpsonNet Config и изберете **Tools (Алатки)** > **Options (Опции)** > **Timeout (Прекин)**, а потоа зголемете ја должината на времето за поставката **Communication Error (Грешка при комуникација)**. Имајте предвид дека ако го направите ова EpsonNet Config може да функционира побавно.

# **Решавање проблеми за напредна безбедност**

# **Враќање на безбедносните поставки**

Кога утврдувате високо безбедна средина како IPsec/IP филтрирање, може да не бидете во можност да комуницирате со уредите поради неправилни поставки или проблеми со уредот или серверот. Во тој случај, вратете ги безбедносните поставки за повторно да ги направите поставките за уредот или за да ви се дозволи времена употреба.

# **Исклучување на безбедносната функција од печатачот**

Може да го исклучите IPsec/IP филтрирањето од печатачот.

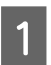

A Изберете **Menu (Мени)** - **Network Settings (Поставки за мрежа)**.

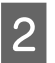

B Изберете **Advanced Setup (Напредно поставување)**.

<span id="page-57-0"></span>C Изберете **Disable IPsec/IP Filtering (Оневозможи IPsec/IP филтрирање)**.

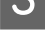

На екранот за потврда, притиснето на копчето ОК.

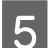

E Кога ќе се прикаже целосна порака за поставување, притиснете на копчето **OK**.

# **Враќање на безбедносната функција со користење на Web Config**

Може да ја оневозможите функцијата ако можете да пристапите на уредот од компјутер.

### **Оневозможување на IPsec/IP филтрирање со користење на Web Config**

- A Пристапете до Web Config и изберете **Network Security Settings (Поставки за безбедност на мрежа)**<sup>&</sup>gt; **IPsec/IP Filtering (IPsec/IP филтрирање)** > **Basic (Основно)**.
- B Изберете **Disable (Оневозможи)** за **IPsec/IP Filtering (IPsec/IP филтрирање)** во **Default Policy (Стандардна политика)**.
- C Кликнете на **Next (Следно)**, а потоа отстранете го **Enable this Group Policy (Овозможи ја оваа политика на група)** за сите политики на групи.
	- D Кликнете на **OK (Во ред)**.

**Поврзани информации**

 $\blacklozenge$  ["Пристапување до Web Config" на страница 22](#page-21-0)

# **Проблеми со користење на функциите за безбедност на мрежа**

### **Сте го заборавиле претходно–споделениот клуч**

**Повторно конфигурирајте го клучот со користење на Web Config.**

За да го промените клучот, пристапете до Web Config и изберете **Network Security Settings (Поставки за безбедност на мрежа)** > **IPsec/IP Filtering (IPsec/IP филтрирање)** > **Basic (Основно)** > **Default Policy (Стандардна политика)** или **Group Policy (Политика на група)**.

### **Поврзани информации**  $\blacktriangleright$  ["Пристапување до Web Config" на страница 22](#page-21-0)

### **Не може да комуницирате со IPsec комуникација**

**Дали користите неподдржан алгоритам за поставките на компјутерот?**

Печатачот ги поддржува следниве алгоритми.

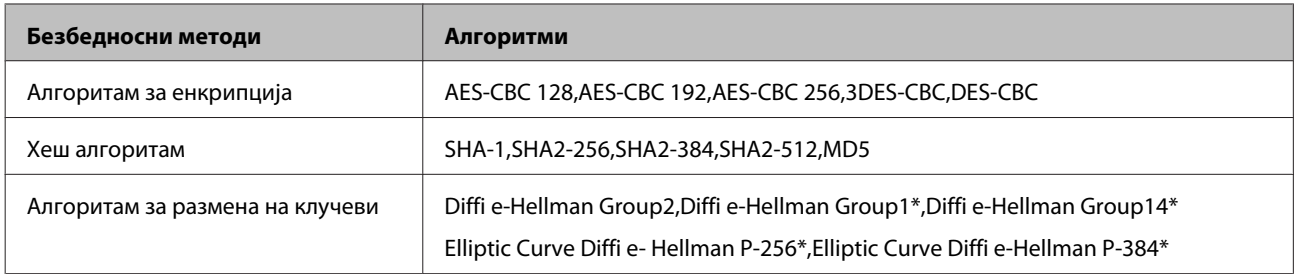

\*Достапните методи може да се разликуваат во зависност од моделите.

### **Поврзани информации**

 $\rightarrow$  ["Комуникација со енкрипција со помош на IPsec/IP филтрирање" на страница 42](#page-41-0)

### **Одненадеж не може да комуницирате**

### **Дали IP адресата на печатачот е неважечка или е променета?**

Оневозможете го IPsec од контролната табла на печатачот.

Ако DHCP е застарен, рестартирањето или IPv6 адресата е застарена или не е добиена, тогаш IP адресата регистрирана за Web Config на печатачот (**Network Security Settings (Поставки за безбедност на мрежа)** > **IPsec/IP Filtering (IPsec/IP филтрирање)** > **Basic (Основно)** > **Group Policy (Политика на група)** > **Local Address(Printer) (Локална адреса (Печатач))**) може да не биде пронајдена. Користете статична IP адреса.

### **Дали IP адресата на компјутерот е неважечка или е променета?**

Оневозможете го IPsec од контролната табла на печатачот.

Ако DHCP е застарен, рестартирањето или IPv6 адресата е застарена или не е добиена, тогаш IP адресата регистрирана за Web Config на печатачот (**Network Security Settings (Поставки за безбедност на мрежа)** > **IPsec/IP Filtering (IPsec/IP филтрирање)** > **Basic (Основно)** > **Group Policy (Политика на група)** > **Remote Address(Host) (Далечинска адреса (Домаќин))**) може да не биде пронајдена. Користете статична IP адреса.

### **Поврзани информации**

- $\blacktriangleright$  ["Пристапување до Web Config" на страница 22](#page-21-0)
- $\blacktriangleright$  ["Комуникација со енкрипција со помош на IPsec/IP филтрирање" на страница 42](#page-41-0)

### **Не може да креирате безбедна порта за IPP печатење**

### **Дали правилниот сертификат е наведен како сертификат на сервер за SSL/TLS комуникација?**

Ако наведениот сертификат не е точен, креирањето на портата може да биде неуспешно. Осигурете се дека го користите правилниот сертификат.

### **Дали ИС сертификатот којшто е внесен во компјутерот има пристап до печатачот?**

Ако ИС сертификатот не е внесен во компјутерот, креирањето на портата може да биде неуспешно. Осигурете се дека сте го внеле ИС сертификатот.

#### **Поврзани информации**

 $\blacktriangleright$  ["Пристапување до Web Config" на страница 22](#page-21-0)

### <span id="page-59-0"></span>**Не може да се поврзете откако ќе го конфигурирате IPsec/IP филтрирањето**

#### **Поставената вредност може да не е точна.**

Оневозможете го IPsec/IP филтрирањето од контролната табла на печатачот. Поврзете ги печатачот и компјутерот и повторно направете ги поставките за IPsec/IP филтрирање.

### **Поврзани информации**

 $\blacktriangleright$  ["Комуникација со енкрипција со помош на IPsec/IP филтрирање" на страница 42](#page-41-0)

### **Проблеми со користење на дигитален сертификат**

### **Не може да го увезете потпишаниот ИС сертификат**

#### **Дали потпишаниот ИС сертификат и информациите на CSR се совпаѓаат?**

Ако потпишаниот ИС сертификат и CSR не ги споделуваат истите информации, не може да го увезете CSR. Проверете го следново:

❏ Дали се обидувате да го увезете сертификатот на уред којшто ги нема истите информации?

Проверете ги информациите на CSR па потоа увезете го сертификатот на уред којшто ги има истите информации.

❏ Дали сте го презапишале CSR зачуван во печатачот откако сте го испратиле CSR на издавачот на сертификати?

Повторно добијте го потпишаниот ИС сертификат со CSR.

#### **Дали потпишаниот ИС сертификат е поголем од 5KB?**

Не може да увезете потпишан ИС сертификат поголем од 5КВ.

**Дали лозинката за увезување на сертификатот е точна?**

Ако сте ја заборавиле лозинката, не може да го увезете сертификатот.

#### **Поврзани информации**

& ["Увезување на ИС потпишан сертификат" на страница 39](#page-38-0)

### **Не може да го ажурирате самопотпишаниот сертификат**

**Дали сте внеле Заедничко име?**

Мора да внесете **Common Name (Заедничко име)**.

### **Дали неподдржани знаци се внесени во Заедничко име? На пример, јапонскиот јазик не е поддржан.**

Внесете од 1 до 128 знака од IPv4, IPv6, име на главен компјутер или FQDN формат во ASCII (0x20–0x7E).

**Дали има запирка или празно место во Заедничко име?**

Ако има запирка, **Common Name (Заедничко име)** е одделено од таа точка. Ако има само празно место пред или по запирката, настанува грешка.

### **Поврзани информации**

& ["Ажурирање на самопотпишан сертификат" на страница 41](#page-40-0)

### **Не може да креирате CSR**

**Дали сте внеле Заедничко име?**

Мора да внесете **Common Name (Заедничко име)**.

**Дали неподдржани знаци се внесени во Заедничко име, Организација, Организациона единица, Локалитет, Држава/Покраина? На пример, јапонскиот јазик не е поддржан.**

Внесете знаци од IPv4, IPv6, име на главен компјутер или FQDN формат во ASCII (0x20–0x7E).

**Дали има запирка или празно место во Заедничко име?**

Ако има запирка, **Common Name (Заедничко име)** е одделено од таа точка. Ако има само празно место пред или по запирката, настанува грешка.

### **Поврзани информации**

& ["Добивање на ИС потпишан сертификат" на страница 37](#page-36-0)

### **Се прикажува предупредување во врска со дигитален сертификат**

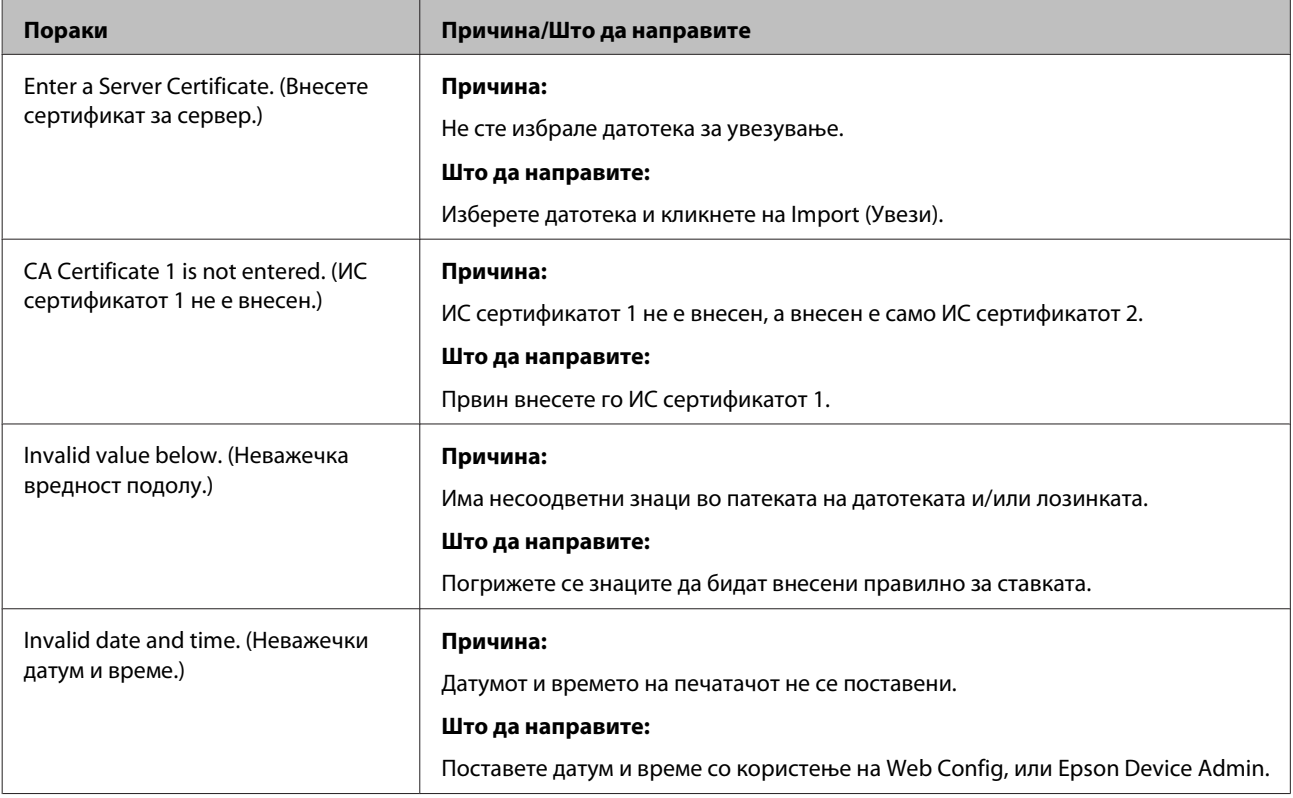

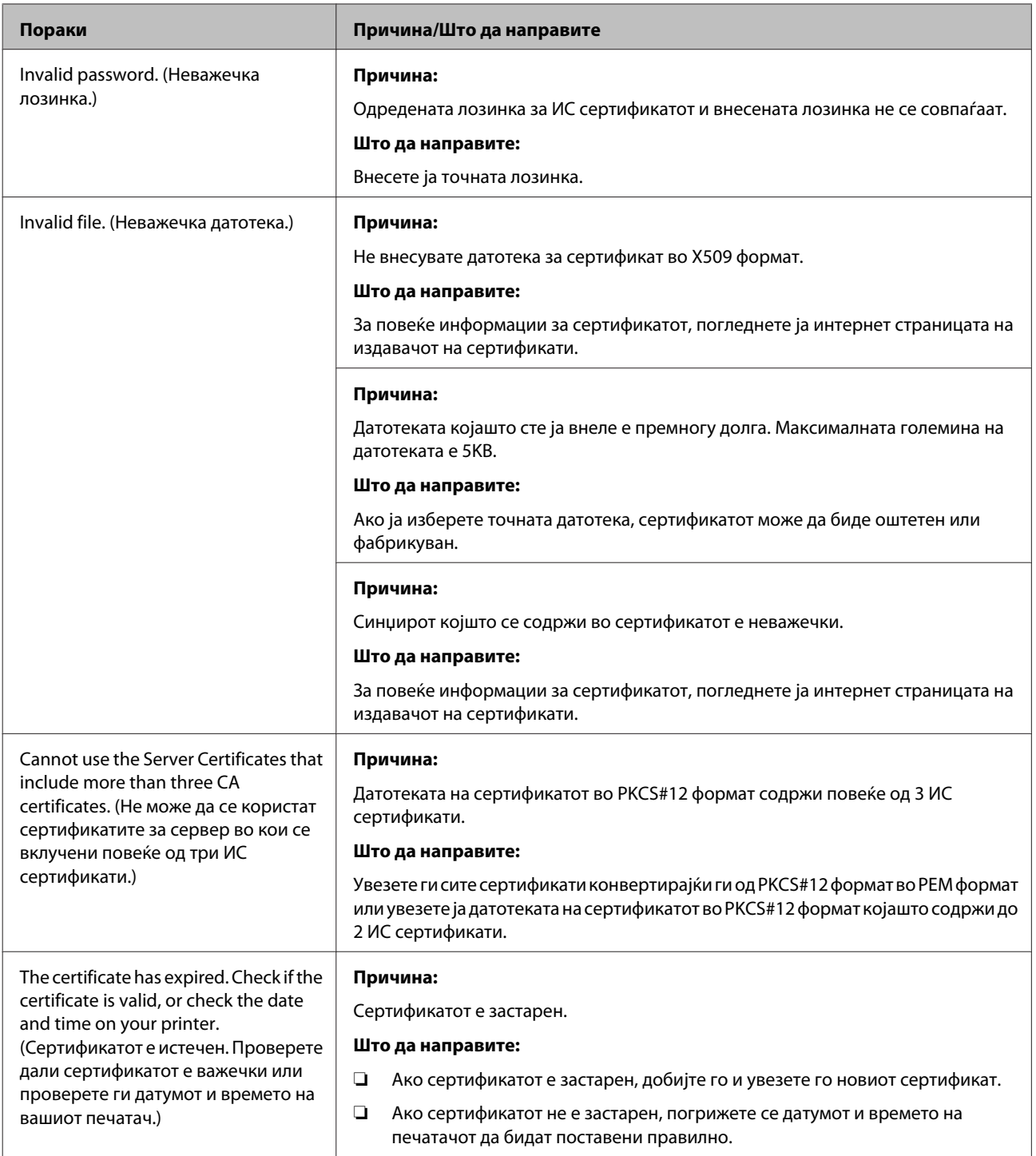

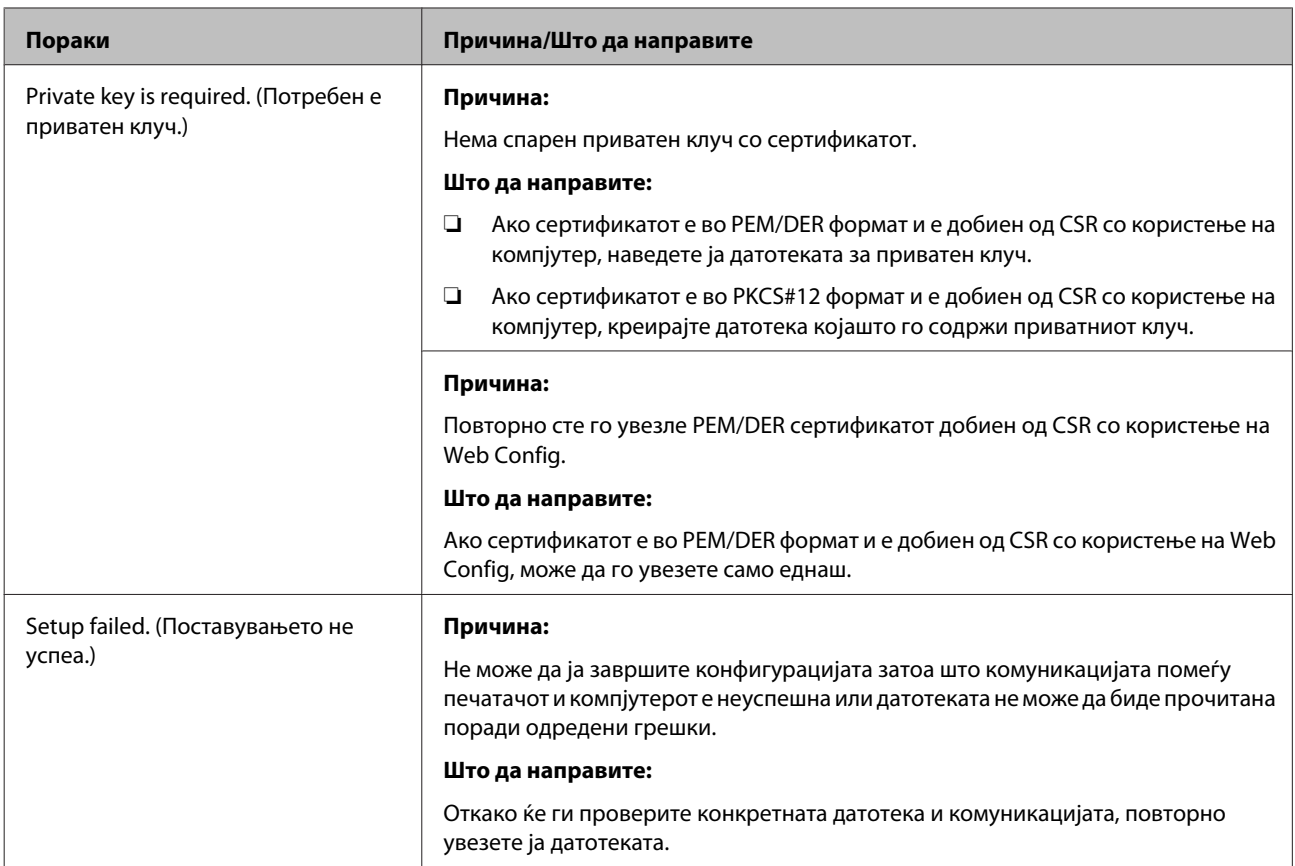

### **Поврзани информации**

& ["Во врска со дигиталната сертификација" на страница 37](#page-36-0)

### **Сте го избришале ИС потпишаниот сертификат по грешка**

### **Има ли резервна датотека за сертификатот?**

Ако ја имате резервната датотека, повторно внесете го сертификатот.

Ако добиете сертификат со користење на CSR креиран од Web Config, не може повторно да го внесете избришаниот сертификат. Креирајте CSR и добијте нов сертификат.

### **Поврзани информации**

- $\rightarrow$  ["Бришење на ИС потпишан сертификат" на страница 41](#page-40-0)
- & ["Увезување на ИС потпишан сертификат" на страница 39](#page-38-0)

# <span id="page-63-0"></span>*Додаток*

# **Вовед во мрежен софтвер**

Со следново се опишува софтверот со кој се конфигурира и менаџира со уреди.

# **Epson Device Admin**

Epson Device Admin е апликација со којашто може да инсталирате уреди на мрежата и потоа да ги конфигурирате и да ги уредувате. Може да се стекнете со детални информации за уредите како што се статусот и потрошните материјали, испраќање известувања за тревоги и создавање извештаи за употребата на уредот. Исто така, може да направите образец којшто ги содржи ставките за поставки и да го примените на други уреди како заеднички поставки. Може да ја преземете Epson Device Admin од интернет страната за поддршка на Epson. За повеќе информации, погледнете ја документацијата или помошта на Epson Device Admin.

### **Активирање на Epson Device Admin (само за Windows)**

Изберете **All Programs (Сите програми)** > **EPSON** > **Epson Device Admin** > **Epson Device Admin**.

*Забелешка:*

Ако се прикаже предупредувањето за заштитен ѕид, дозволете пристап за Epson Device Admin.

# **EpsonNet Print**

EpsonNet Print е софтвер за печатење на TCP/IP мрежа. Има функции и рестрикции наведени подолу.

- ❏ Статусот на печатачот се прикажува на екранот на ред за чекање.
- ❏ Ако ја промените IP адресата на печатачот со DHCP, печатачот и понатаму ќе се детектира.
- ❏ Може да користите печатач лоциран на различен сегмент на мрежа.
- ❏ Може да печатите со користење на еден од разните протоколи.
- ❏ IPv6 адресата не е поддржана.

# **EpsonNet SetupManager**

EpsonNet SetupManager е софтвер за креирање на пакет за едноставна инсталација на печатач, како на пример инсталирање на драјвер за печатач, инсталирање на EPSON Status Monitor и креирање на порта за печатач. Со овој софтвер администраторот може да креира единствени пакети на софтвер и да ги дистрибуира на групи.

За повеќе информации, посетете ја регионалната интернет страница на Epson.